# MS OFFICE 2007 **MS WORD 2007**

1

# MS Office 2007

### **Основни приложения в пакета**

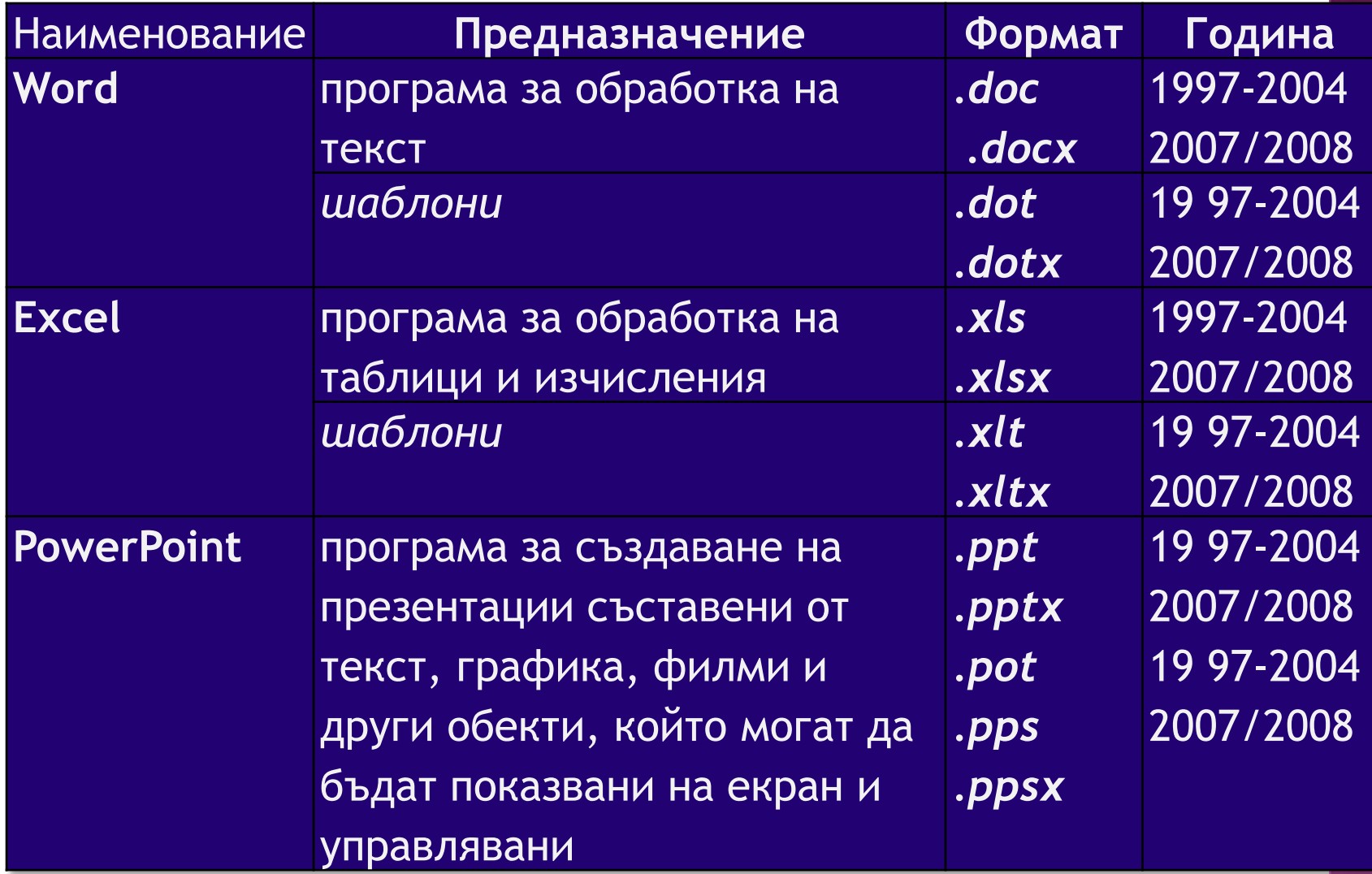

### Компоненти на документа:

### Текстови:

- Дума, ред, параграф (абзац) страница,
- Заглавие, източник (автори), резюме (анотация),
- Съдържание, глави, точки, подточки, специални символи,
- Маркери, препратки( линкове)

### Графични:

Картини, фотоси, скици, чертежи, графики

Таблици

Стил:

Шрифтови: стил, размери, цвят, малки и големи букви, подчертани, зачертани, графични ефекти и др.

Цвят: на буквите, на фона на текста, на страницата и др.

Воден знак

# Основни функции на редактора:

- <u>√ Текстообработка</u>: въвеждане на текст, маркиране, копиране, преместване, нов ред, параграф,
- Работа със страници, формати, номериране,
- Формиране на заглавия, глави, точки и съдържание,
- Вмъкване на картини, скици, чертежи и разположението им в

текста,

√ <mark>Работа с таблици</mark>: създаване, попълване, обновяване,

модифициране,

- Въвеждане и поддържане на стил,
- Форматиране на страниците и допълнително обработка,
- Отпечатване на документи,
- Запис и четене на документи ( организация на документацията).

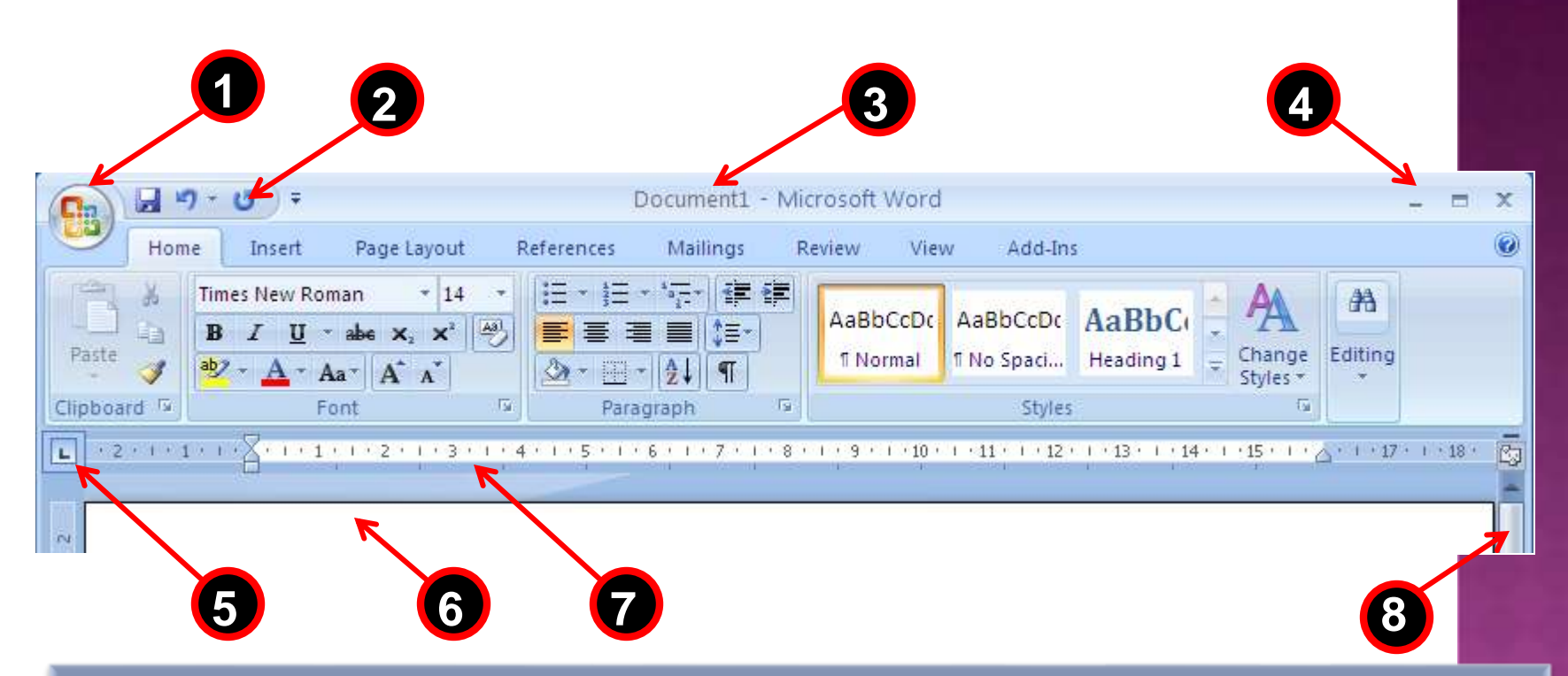

Седем основни раздела (слайда): Home (начало,база), Insert (вмъкване), Page Layout (оформление на страница), References (препратки), Mailing (кореспонденция), <mark>Review (</mark>преразглеждане) 1-офис бутон, 2- лента за бързо управление, 3 - наименование на документа, 4 - управление на формата, <mark>5 - табулатор, 6- поле на</mark> текста, 7 - хоризонтална размерна линия, 8 - вертикален скролер

# HOME – основен слайд (раздел)

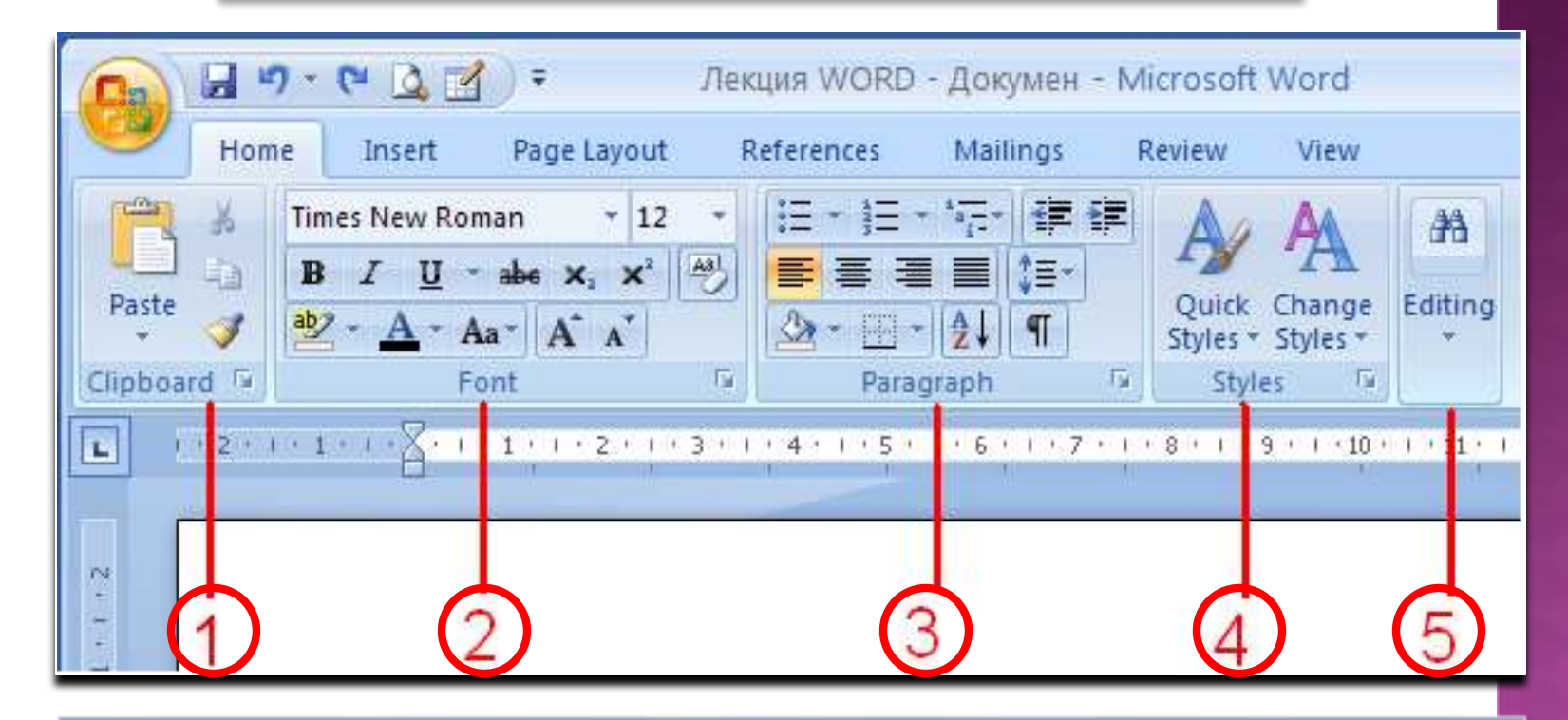

Състои се от пет основни блока: 1- Clipboard (*clip–*прикачвам (с кламери) *board-* табло), 2- Font(шрифт), 3- Paragraph(параграф, абзац), 4- Styles(стилове) и 5- Editing (редактиране)

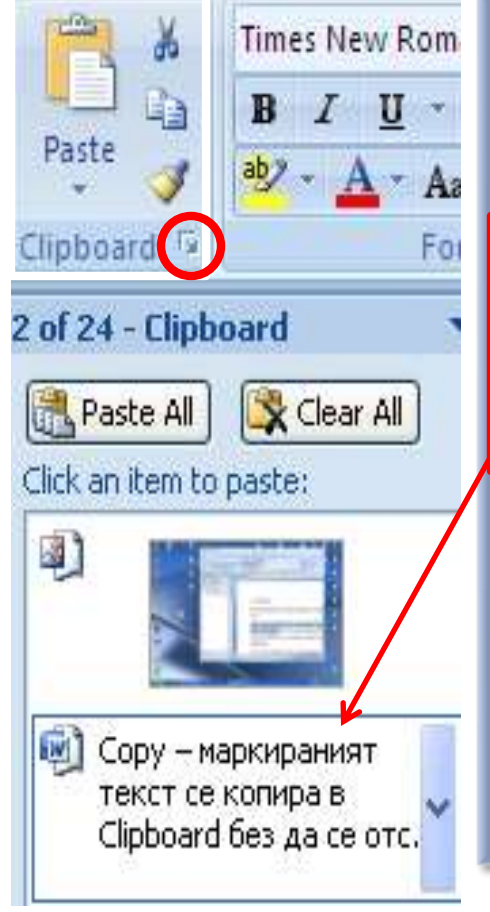

# Times New Rom 1. Clipboard

*Предназначение*: основни операции с маркиран текст.

*Copy* – маркираният текст се копира в *Clipboard* без да се отстранява. За да се видят всички копирани текстове трябва да се активира иконката до *Clipboard*.

*Cut* – аналогично на *Copy*, но маркиранят текст се отстранява.

*Paste* – последният копиран или отстранен текст се поставя на мястото на курсора. За предходните трябва да се отвори *Clipboard* и да се избере желания текст или картина.

*Paintbrush* (*Format Painter*)- първоначално се маркира текст, след това се избира иконката – четка, всеки следващ маркиран текст ще приеме стила на първия (фон, цвят, размер и шрифта

на буквите)

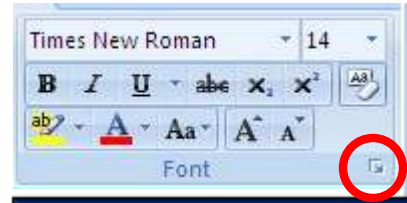

# **2.Font***. Предназначение:* Цялостно аранжиране на избран (маркиран) текст.

**Times New Roman** – пример за *избран* шрифт на буквите. Полето съдържа всички инсталирани шрифтове.

- **14** примерен размер на шрифта. Полето съдържа списък на всички допустими размери.
- **B въвежданите или селектирани букви ще бъдат удебелени.**
- *I въвежданите или селектирани букви ще бъдат наклонени*.
- **U** въвежданите букви ще бъдат подчертани по един от посочените начини.
- **abc** зачертаване на текста
- $\mathbf{x_1} \ \mathbf{x^2}$  текста се <sub>индексира</sub> или <sup>повдига</sup>
- **ab** цветова палитра на фона на текста.
- **A** цветова палитра на буквите.
- **Aa** буквите от маркирания текст стават малки или големи.
- **A A** увеличаване или намаляне размера на маркирания текст.

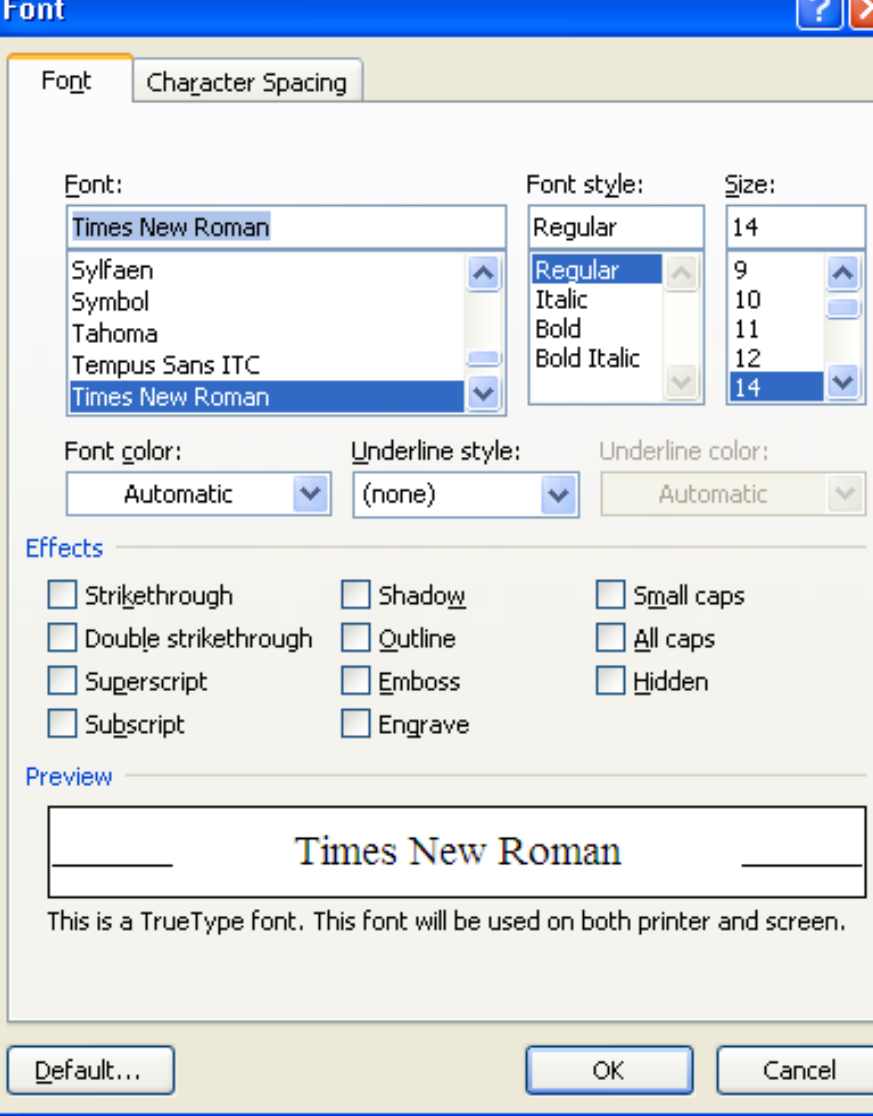

Цялостна настройка на шрифта: Font – списък на наличните шрифтове Font style – буквите нормали, наклонени, удебелени или удебелени и наклонени Font color – цветова палитра на буквите. Underline style – вида на подчертаващата линия Effects – различни визуални ефекти при изобразяване на текста Default – връща началната настройка Preview - поле за визуализация на избраното.

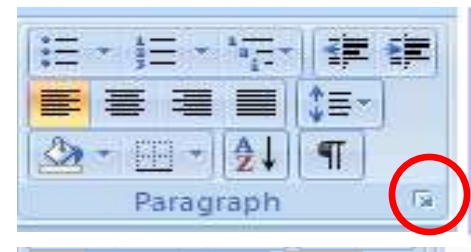

# 3. Paragraph *Предназначение*: Структуриране и разполагане на текста.

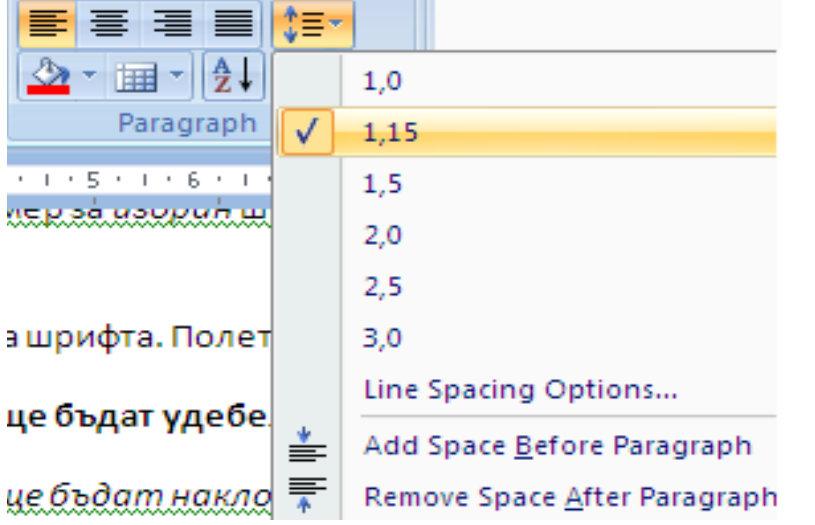

Текстът се разполага в ляво, центрирано, в дясно или заема изцяло предоставеното му пространство Определя се разстоянието между текущия и следващия ред или между параграфите.

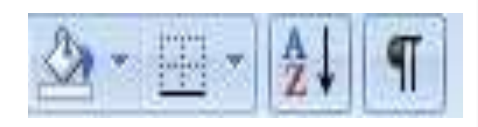

Редовете получават фон с избран цвят, маркираният тест се поставя в таблица, сортира се в азбучен ред или обратно, визуализират се специалните символи в текста като празни позиции, край на параграф и др. 10

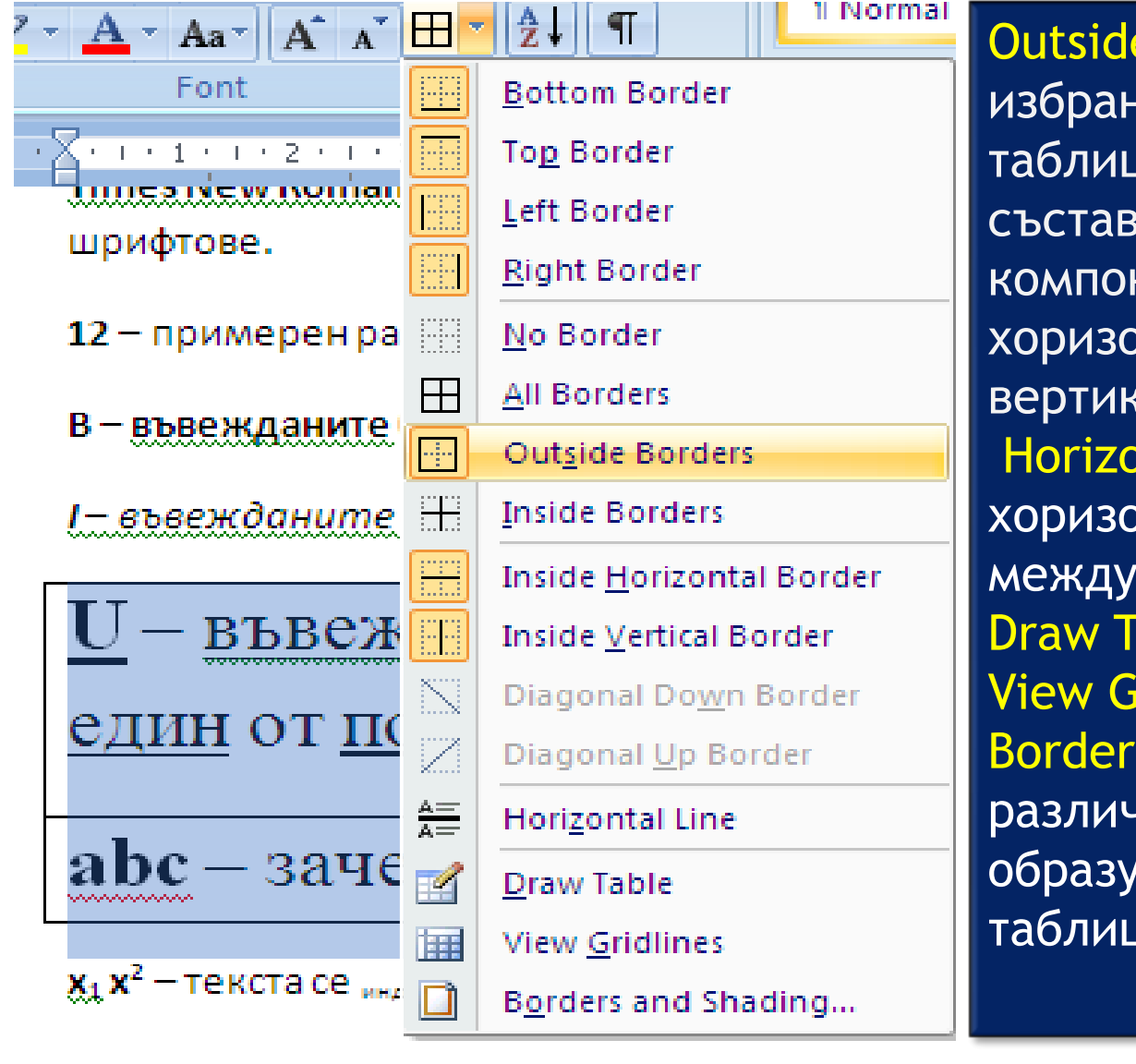

Outside Borders – избрания вид на таблицата и съставните компонетни: хоризонтални и вертикални линии Horizontal Line – хоризонтална линия между редовете Draw Table – View Gridlines – Borders and Shading – различни линии за образуване на таблицата.

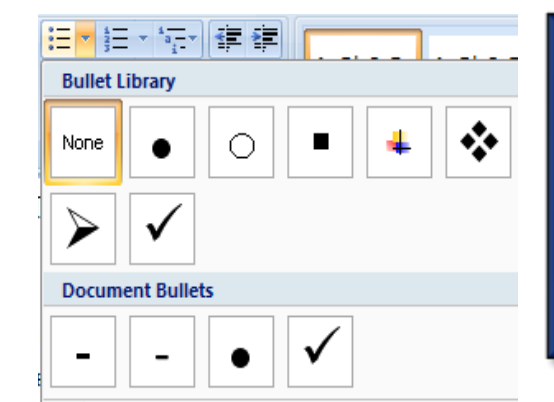

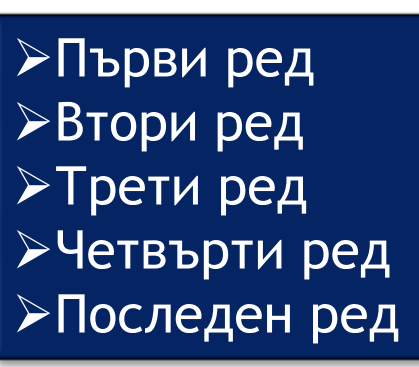

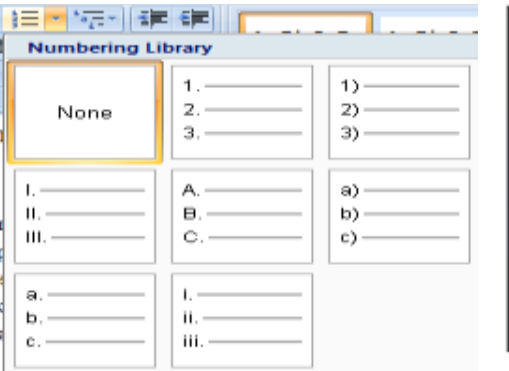

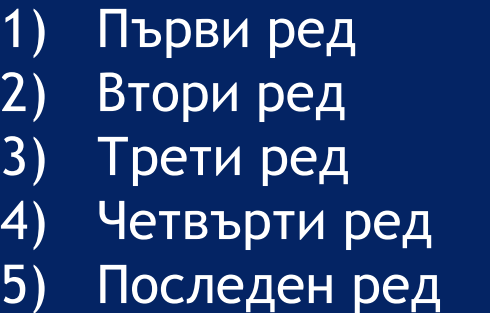

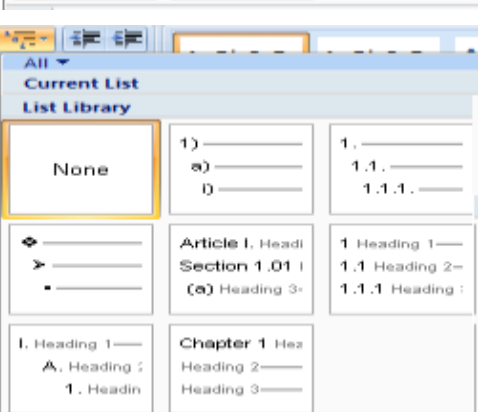

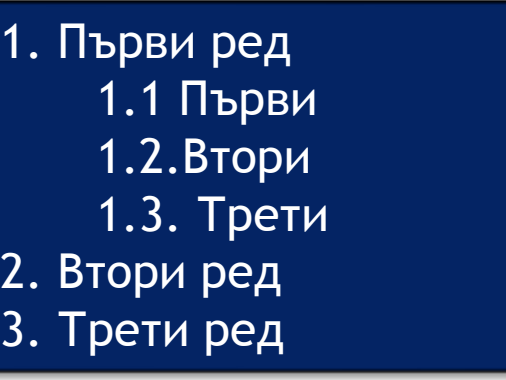

избира желаното (селектират) и след това се избира желаното Редовете предварително се маркират Редовете предварително се маркират Ce (селектират) и след това номериране. номериране

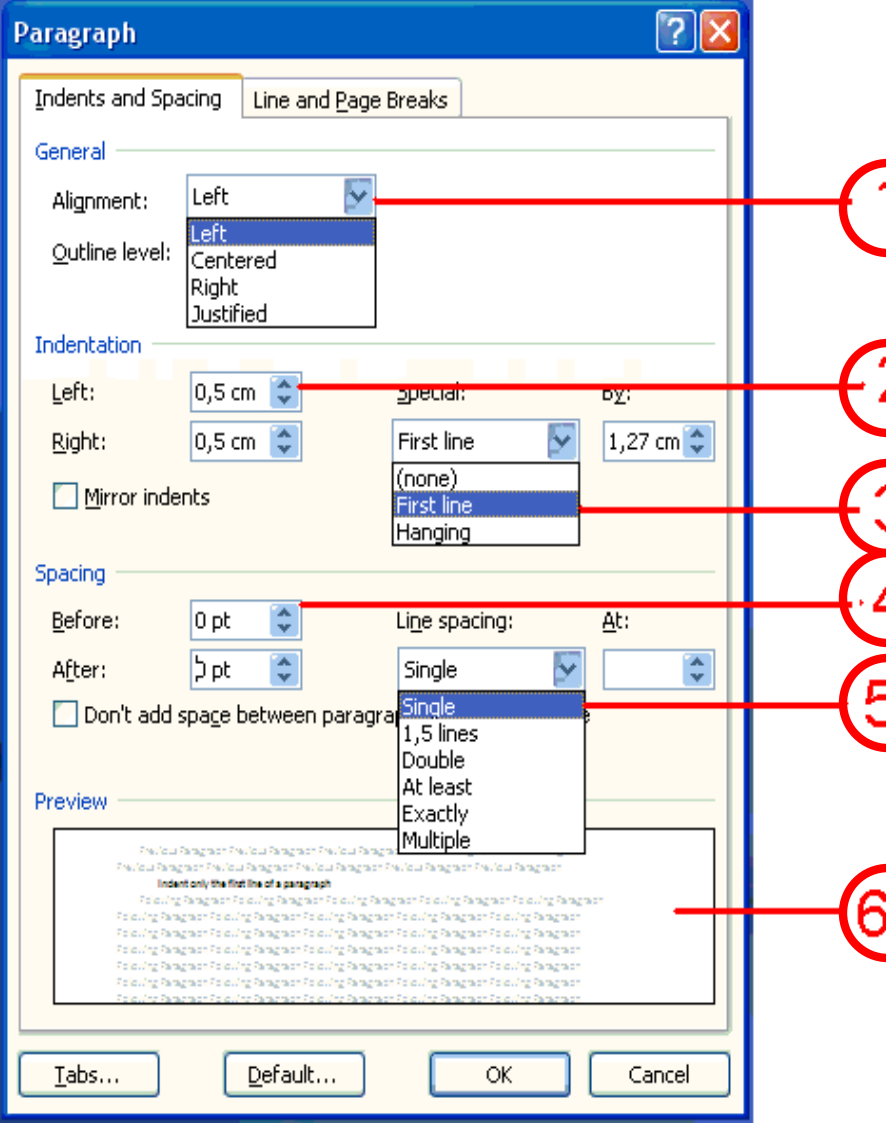

- 1. Разполагане на текста: отляво, центрирано, отдясно или на целия ред.
- 2. Разстояние отляво и от дясно между тест и страница.
- 3. Отстъпка на първия ред от параграф.
- 4. Разстояние преди и след параграфа.
- 5. Разстояние между редовете.
- 6. Прозорец илюстриращ направените промени в разполагането на текста.

# 5. Editing

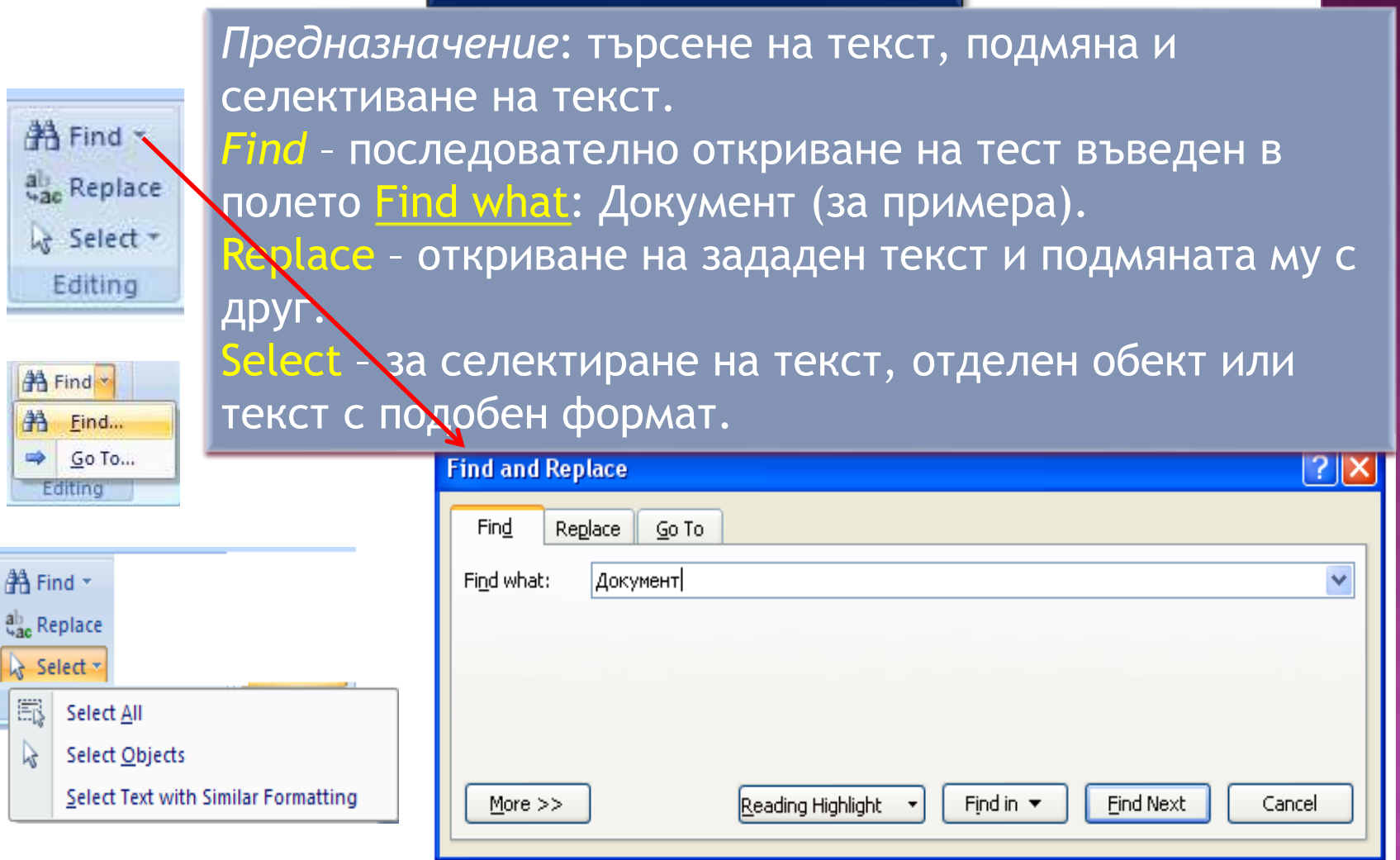

# Insert

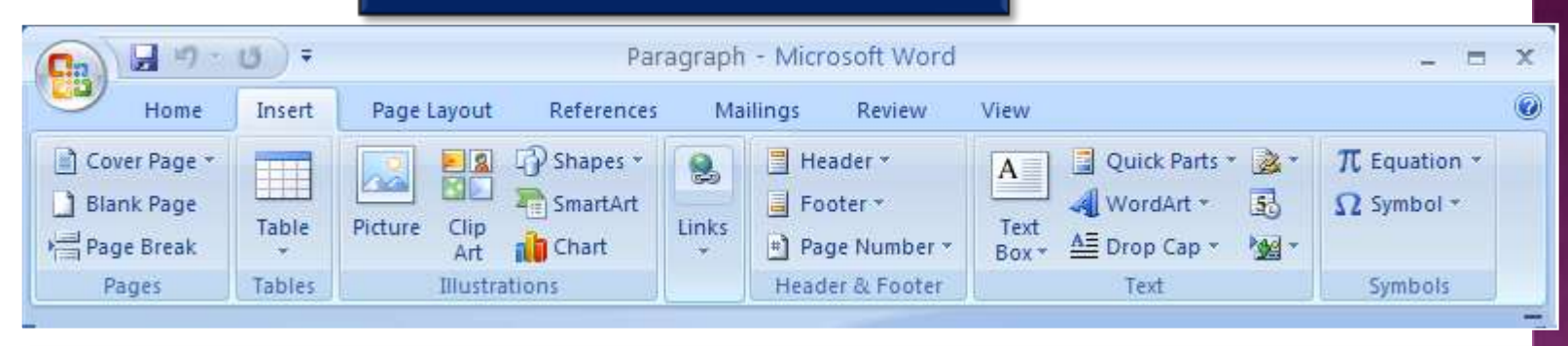

Състои се от шест основни блока:

Pages - образци за оформление на страница, вмъкване на нова празна страница или разделяне на текст на отделни страници.

Tables - за вмъкване (проектиране) на многоредови и многоколнни таблици.

Illustrations – за вмъкване (добавяне) на картини, клипове, блок-схеми, диаграми и др.

Header & Footer - вмъкмане на текст над и под основния текст на страницата /горен и долен колонтитул/

Text – специално оформление на избран текст

Symbols – за добавяне на специални символи

Equation –за писане на формули в документ

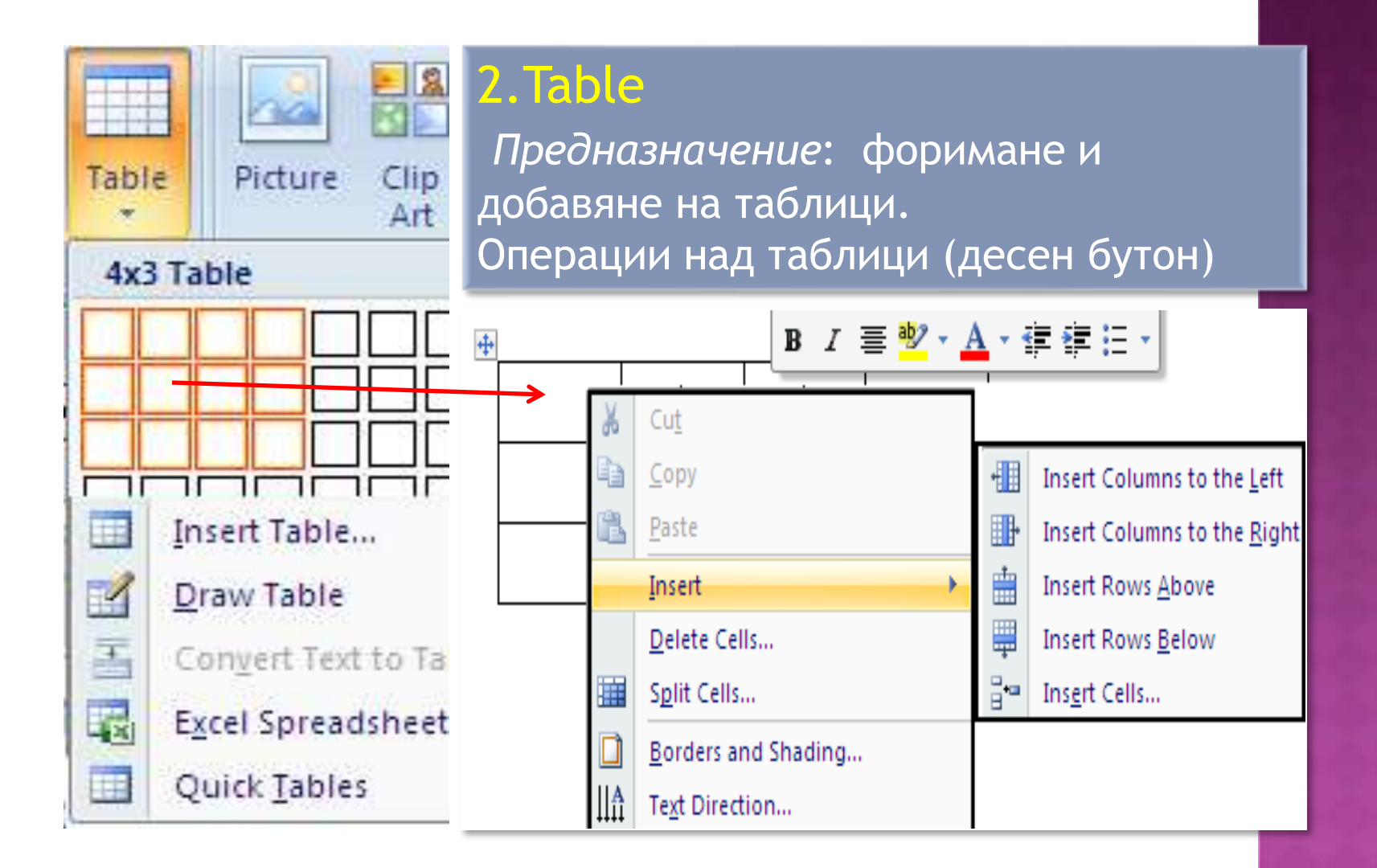

#### 16

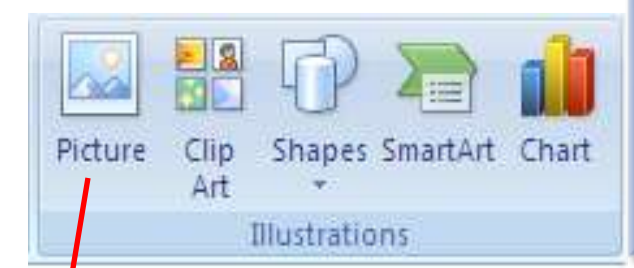

# 3. Illustrations

Предназначение: добавяне на картини, клипове, различни елементи на блок-схеми, специално оформление на текста и различви по вид диаграми.

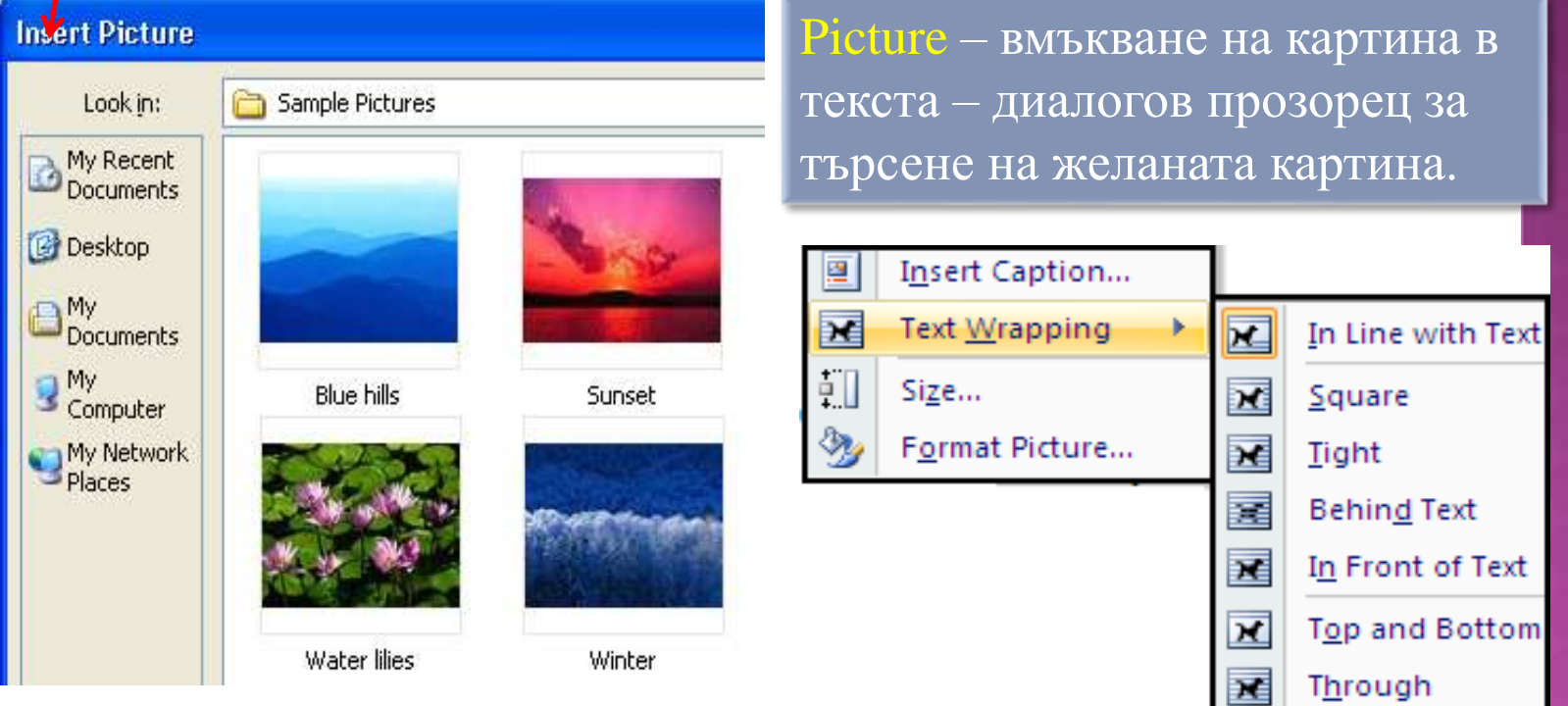

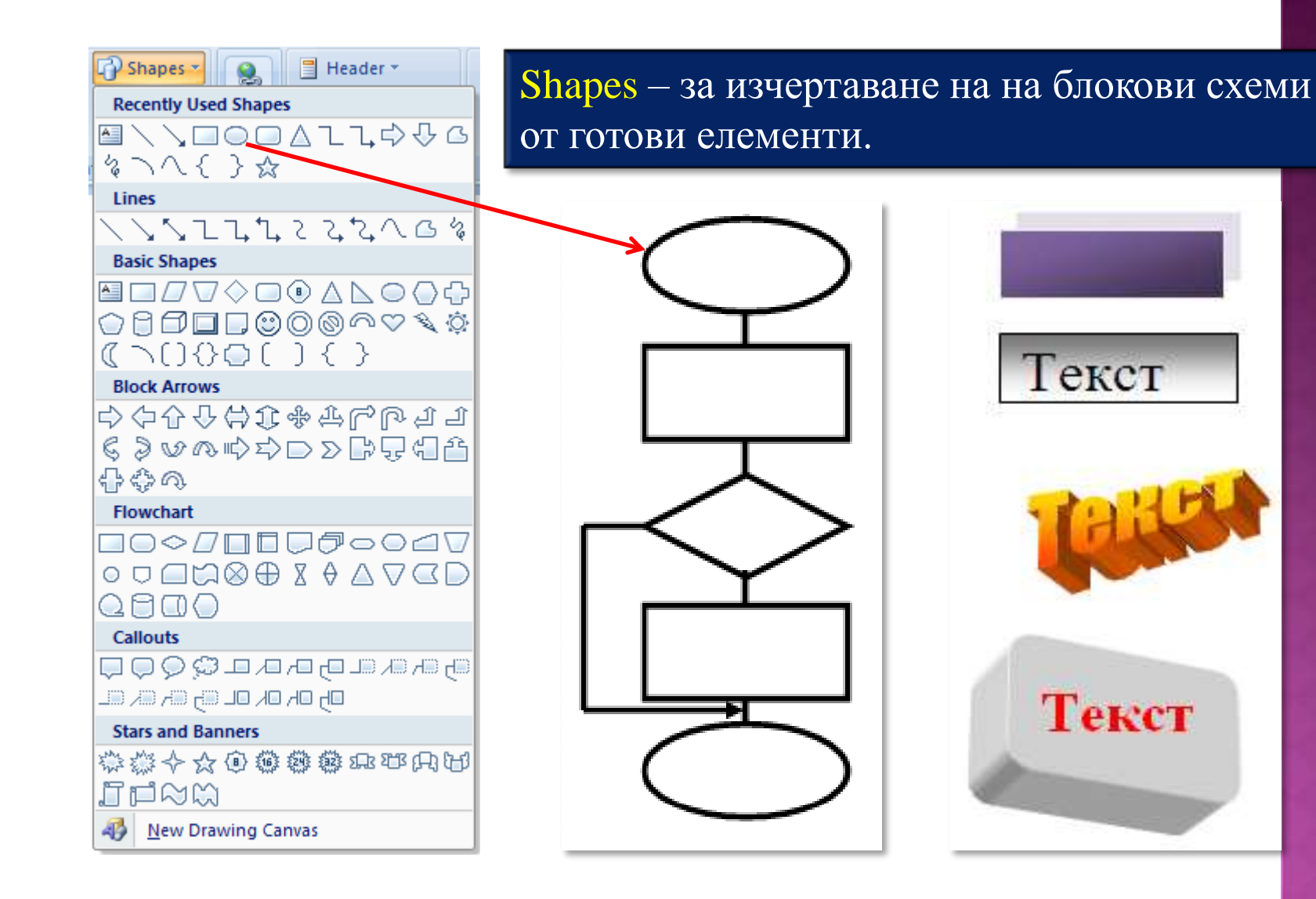

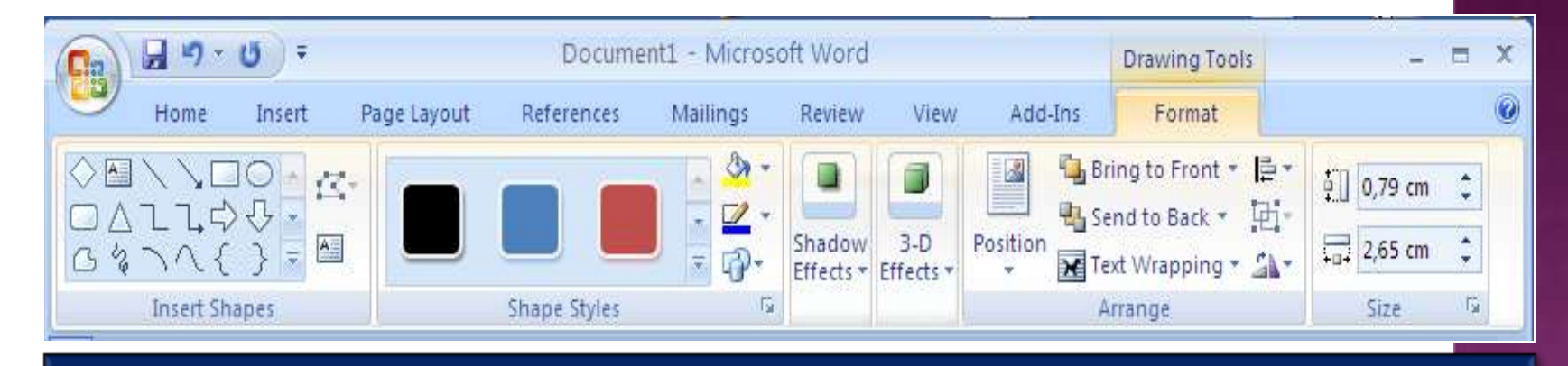

При изчертаване на елемент от схема сe отваря допълнителен слайд Format съдържащ графични инструменти за проектиране и аранжиране, където: Insert Shapes – за вмъкване на нови фигури. Shape Style - ефектно оцветяване на фигурата, вида и цвета на граничните линии, запълване с цвят и пълен списък на всички елементи. Shadow Effects, 3-D Effects -

Arrange – позициониране спрямо текста, поставяне "отгоре", "отдолу", позициониране спрямо страницата и др.

Size - за промяна размерите на изчертаната фигура.

Insert Chart – за добавяне на различни по вид диаграми. При избор на диаграма автоматично се отваря MS Excel за формиране на диаграмата и след това се прехвърля в MS Word.

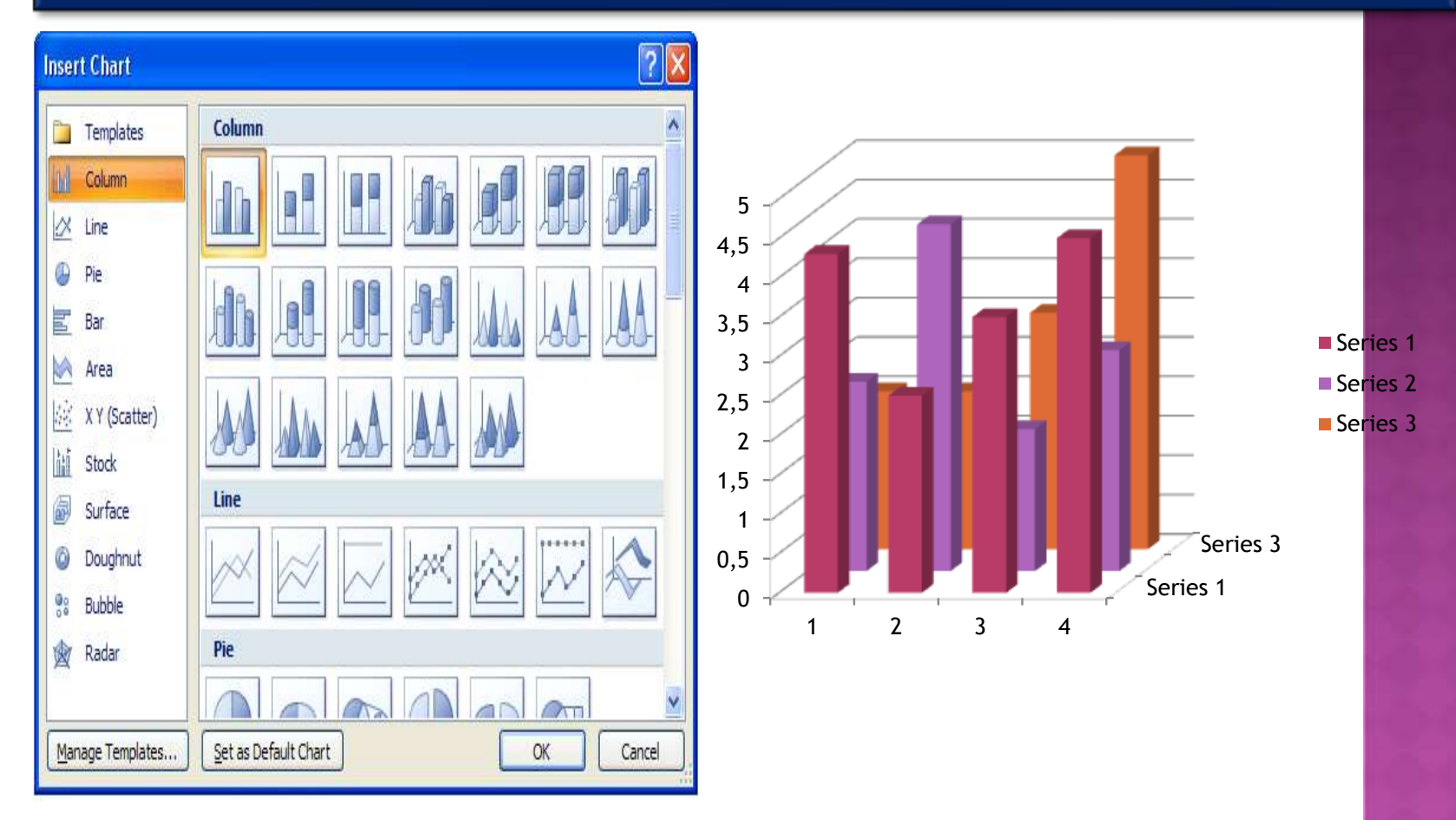

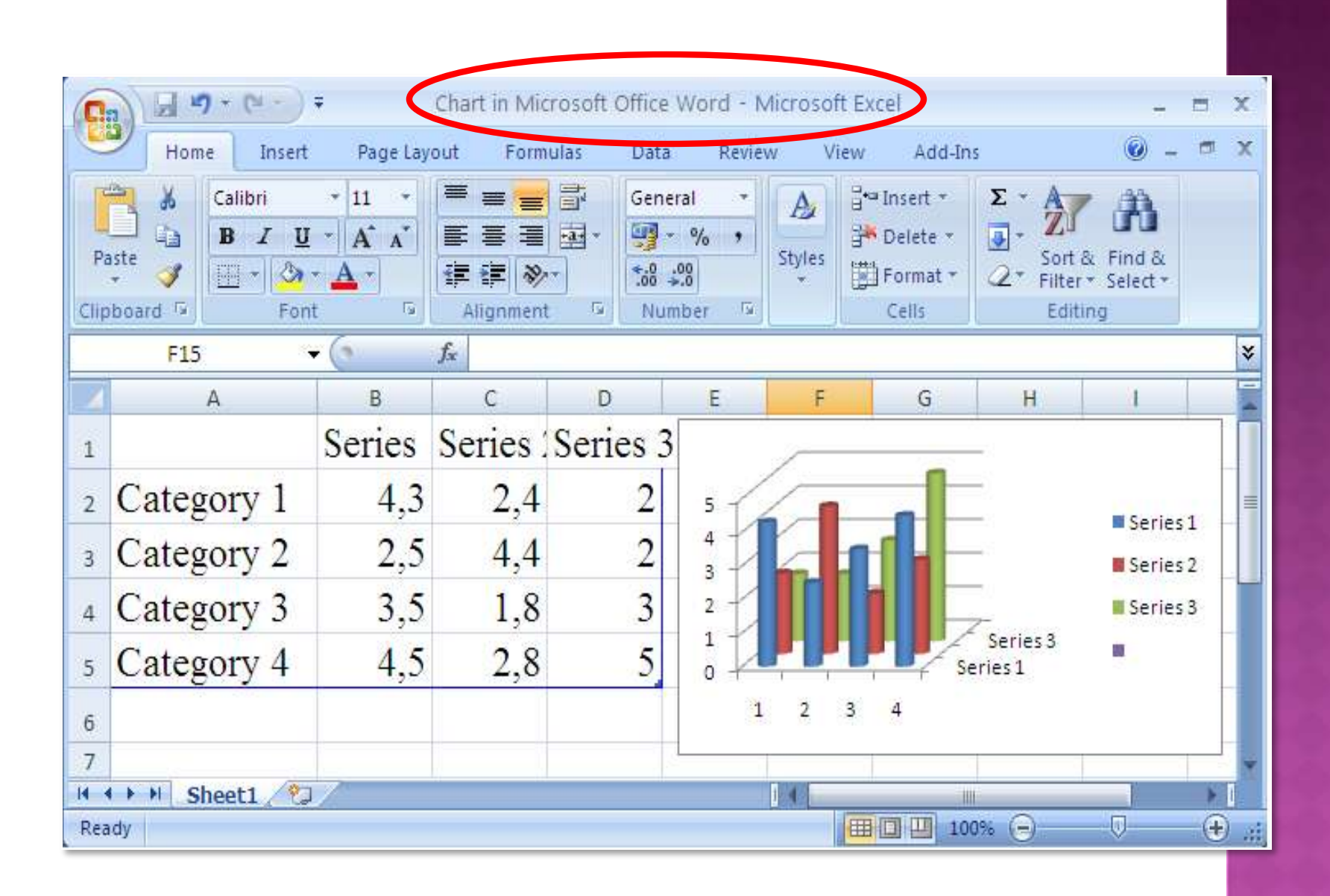

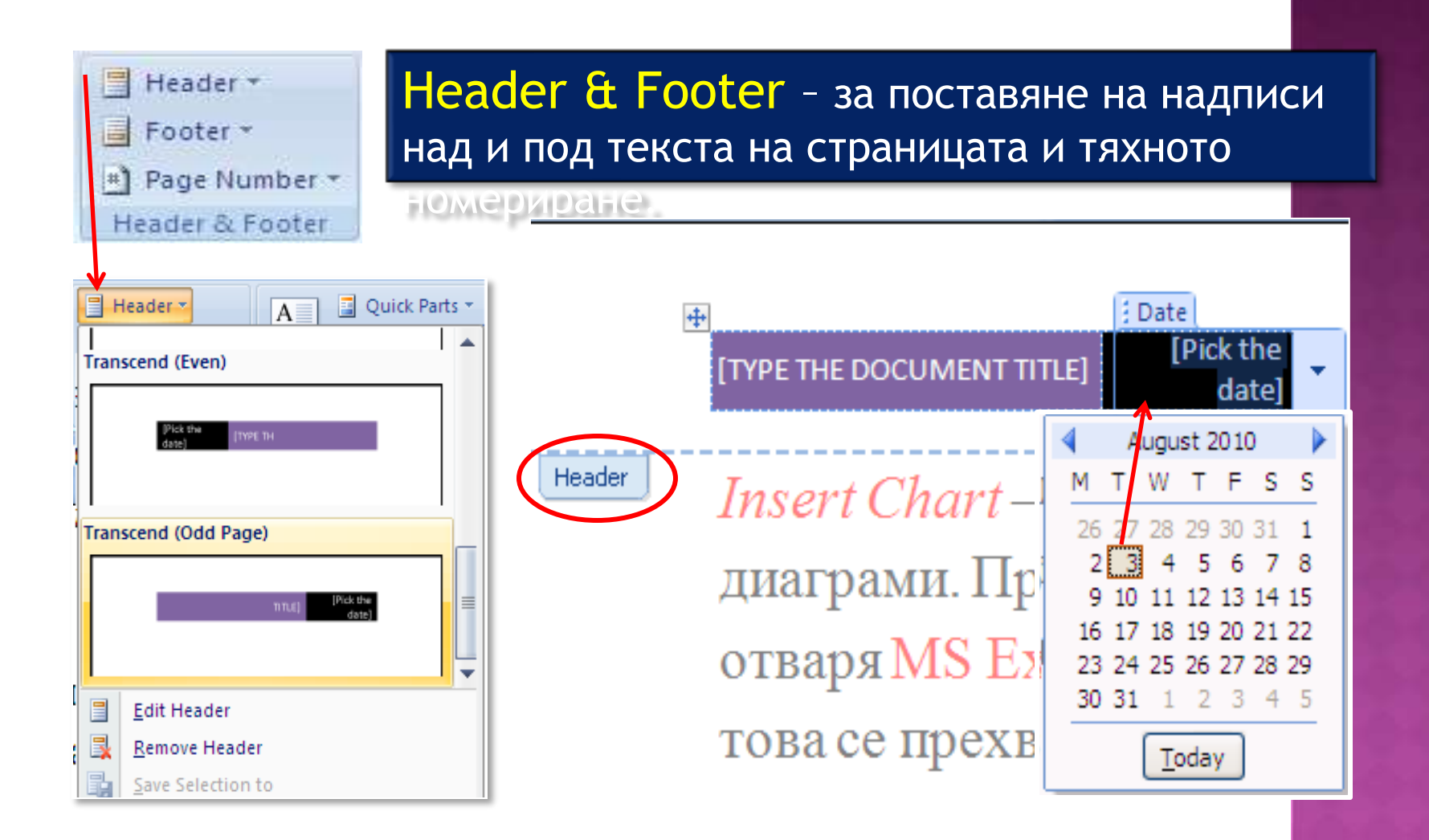

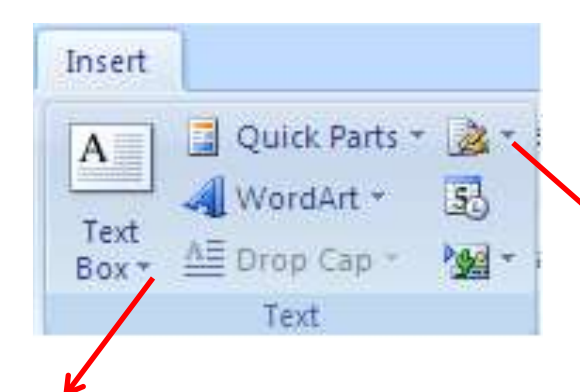

**Built-In** 

Text – специални текстови обекти. Text Box – специфичен текст разположен на определено място в страницата. Quick Parts – вмъкване на параметри свързани с документа, като анотация, автор

South County **Simple Text Box** Alphabet Quote Alphabet Sidebar E Annual Quote Annual Sidebar Austere Quote Draw Text Box Save Selection to Text Box Gallery

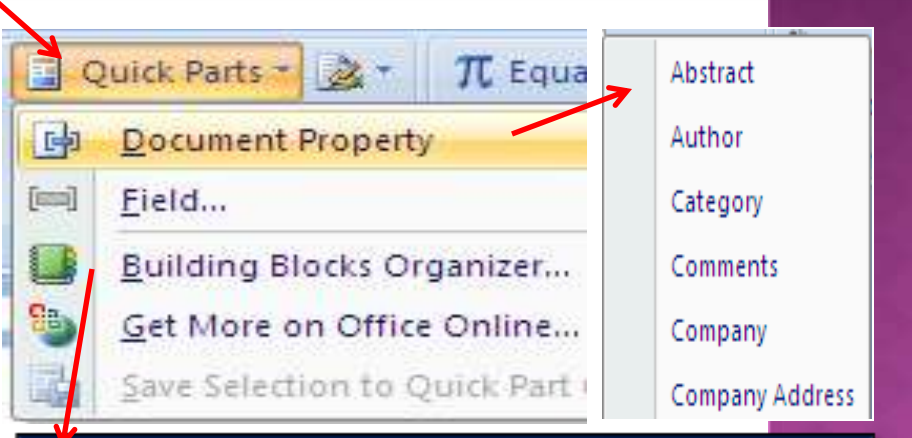

Building Blocks Organizer- списък от различни възможности за оформяне на страницата, например поставяне на Header /Footer , Cover Page, формули и много др.

Shape Избира се вида на текста, в WordArt \*  $55$  $\Omega$  Symbol \* диалоговата форма се WordAnt wordArt worder, WordArt записва самия текст и след това автоматично се Worldw WordArt WordArt WordArt пренася в основния текст.**Edit WordArt Text**  $|?| \times$ Werdart WordArt WordArt WordArt Font: Size:  $\Big|\mathbf{B}\Big| \Big| I$ **Tr** Impact  $36<sup>-1</sup>$ v Text: WordArt WordArt WordArt **Your Text Here** WordAut OK Cancel

Insert - за вмъкване и записване на различни формули или специални знаци.

> Избира се вида на формулата като в текста буквите могат да бъдат заменени или да бъдат добавени нови структури на формули.

> > $(x+a)^n = \sum {n \choose k}$

п

**Expansion of a Sum**  $n x$ 

$$
(1+x)^n = 1 + \frac{1}{1!} + \frac{1}{2}
$$

 $n(n-$ 

**Fourier Series** 

Insert

Equation Symbol

Symbols

Equation Symbol

**Binomial Theorem** 

 $(x + a)^n = \sum$ 

$$
f(x) = a_0 + \sum_{n=1}^{\infty} \left( a_n \cos \frac{n\pi}{L} \right)
$$

$$
f_{\rm{max}}(x)=\frac{1}{2}x
$$

25

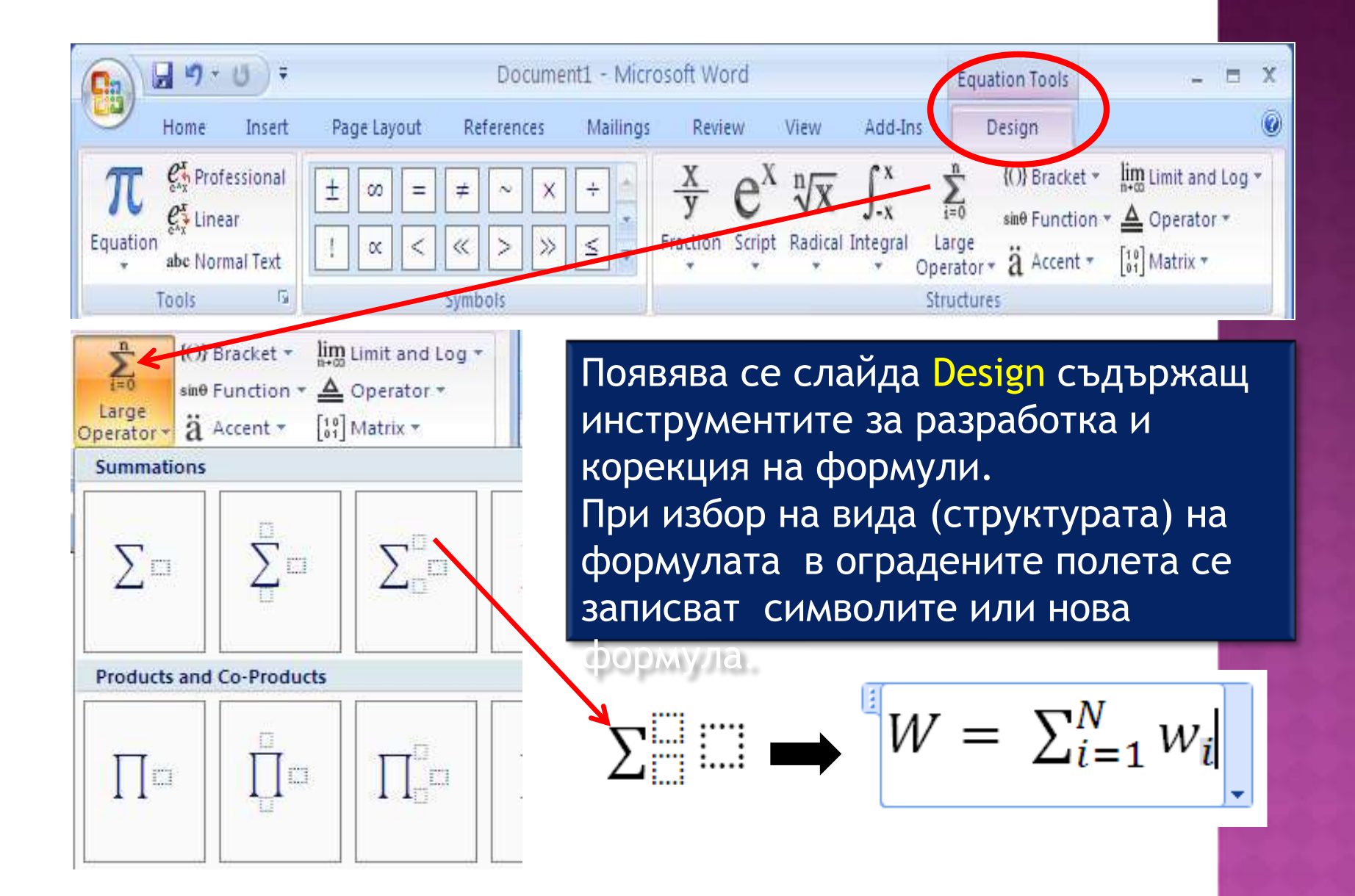

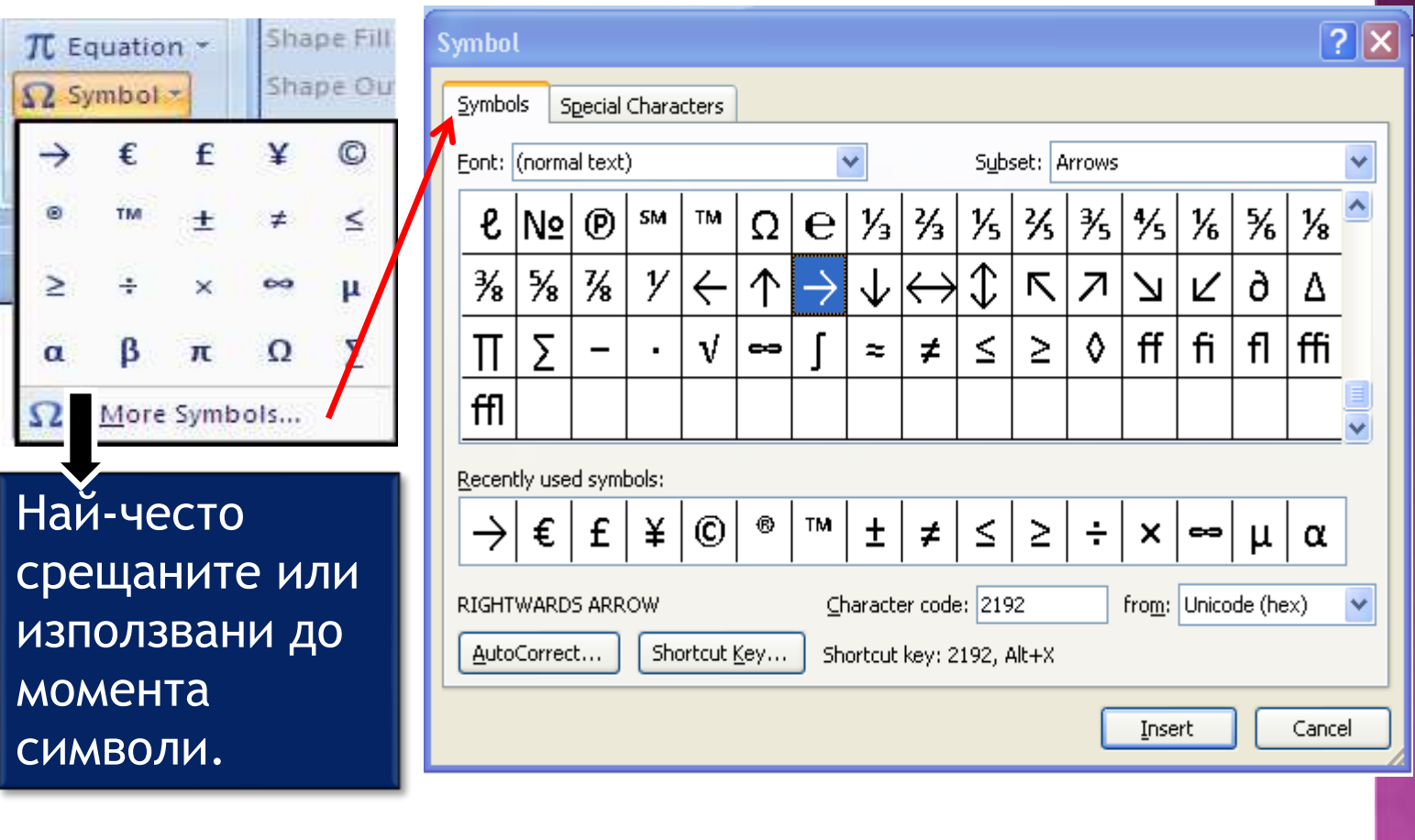

# Page Layout

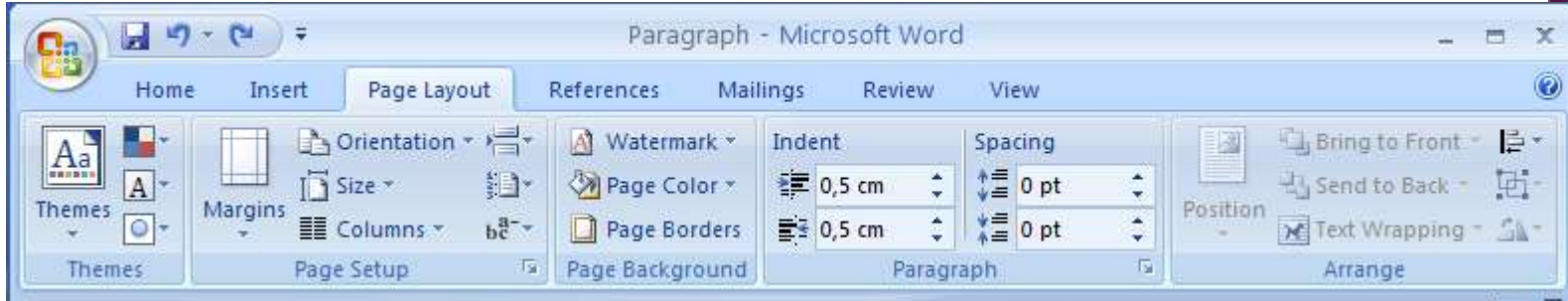

Състои се от пет блока:

Themes – задава или променя темите в документа, описващи аранжирането на текста, таблиците и фигурите като шрифт, цвят …

Page Setup – цялостна настройка на страницата като размери, ориентация, ограждане на текста, колони и др. Page Background – поставяне на "воден знак" , цвят на страницата Paragraph – аналогично на предния блок параграф. Arrange – взаимно положение на текст и картина, ротиране на изображение и др.

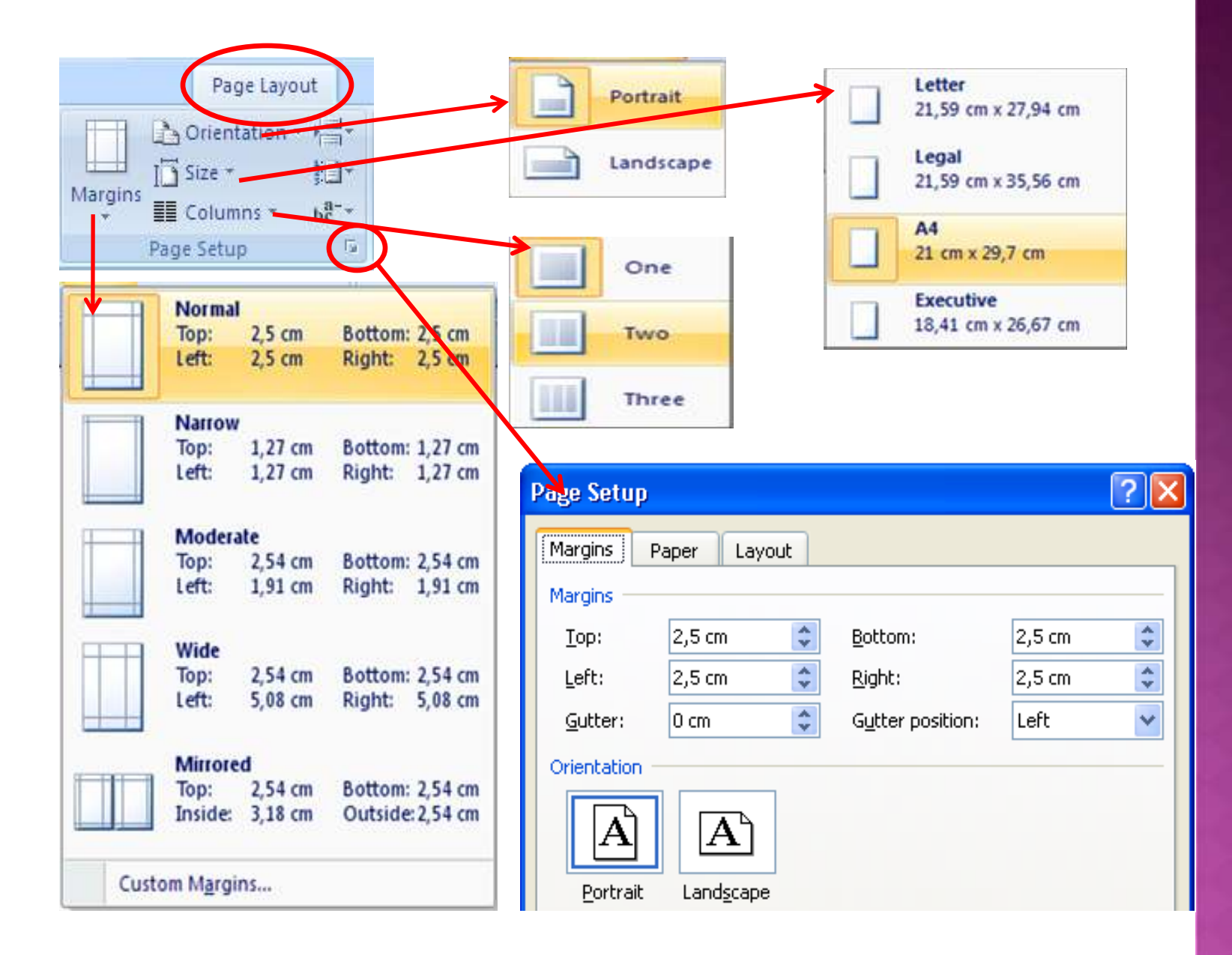

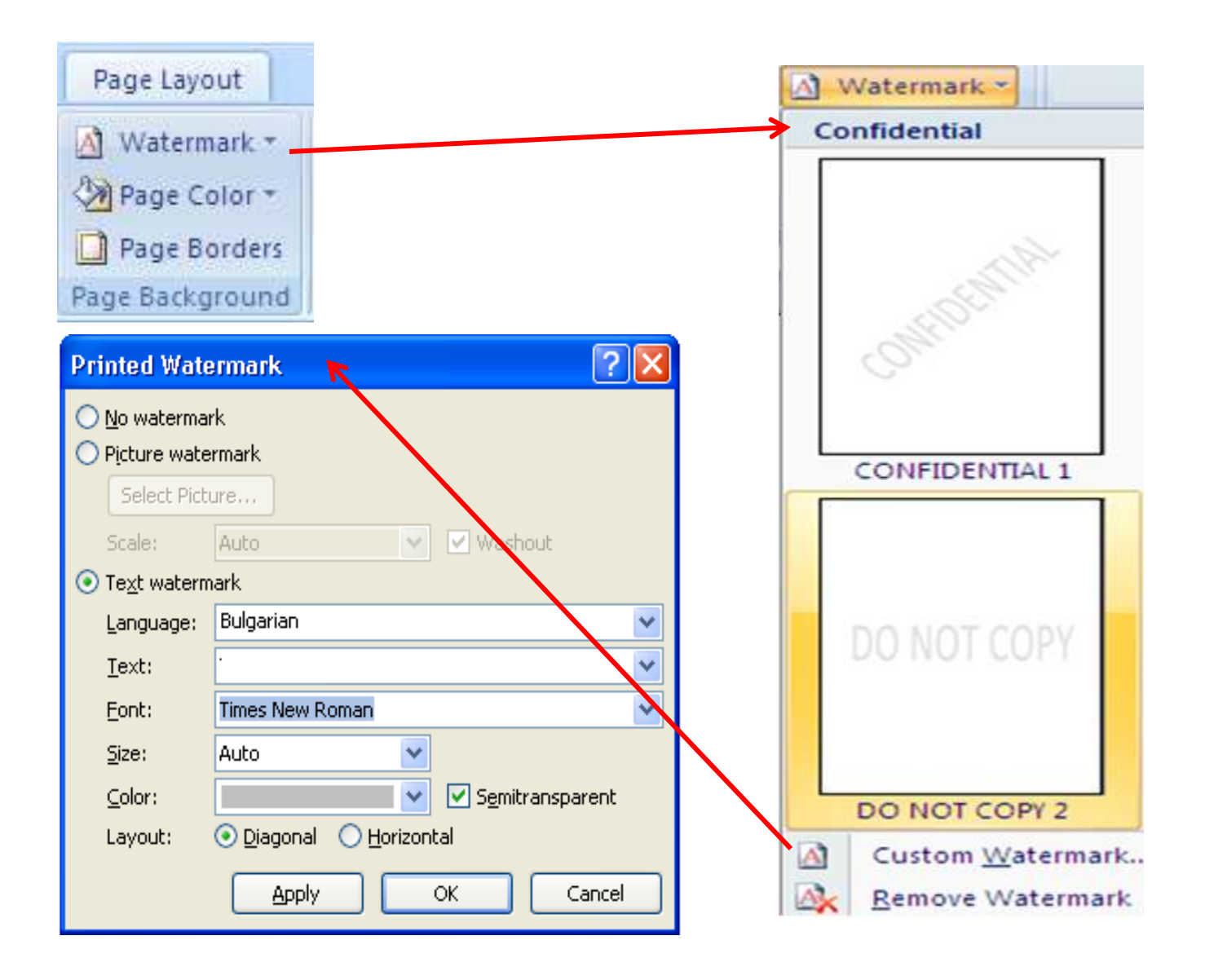

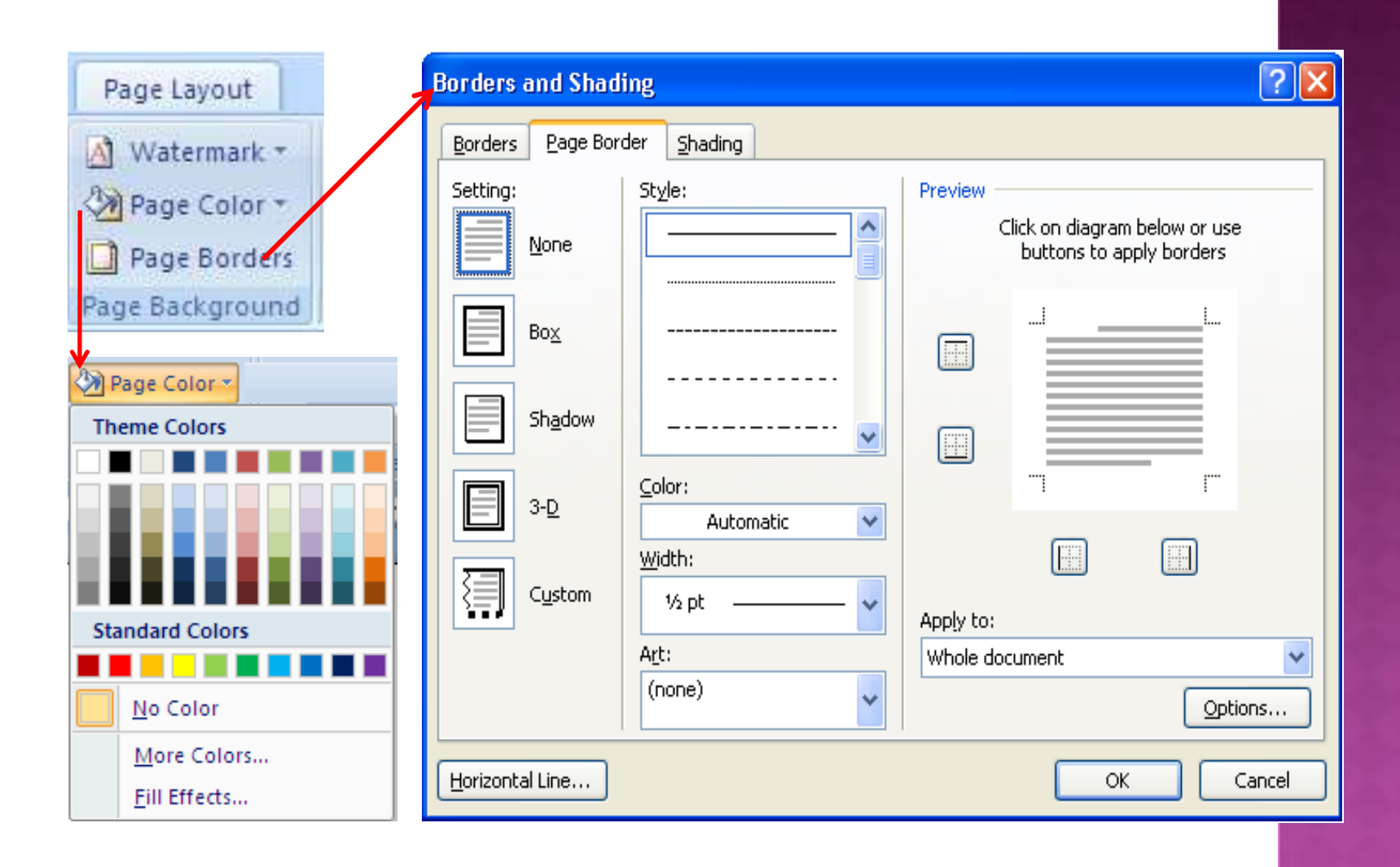

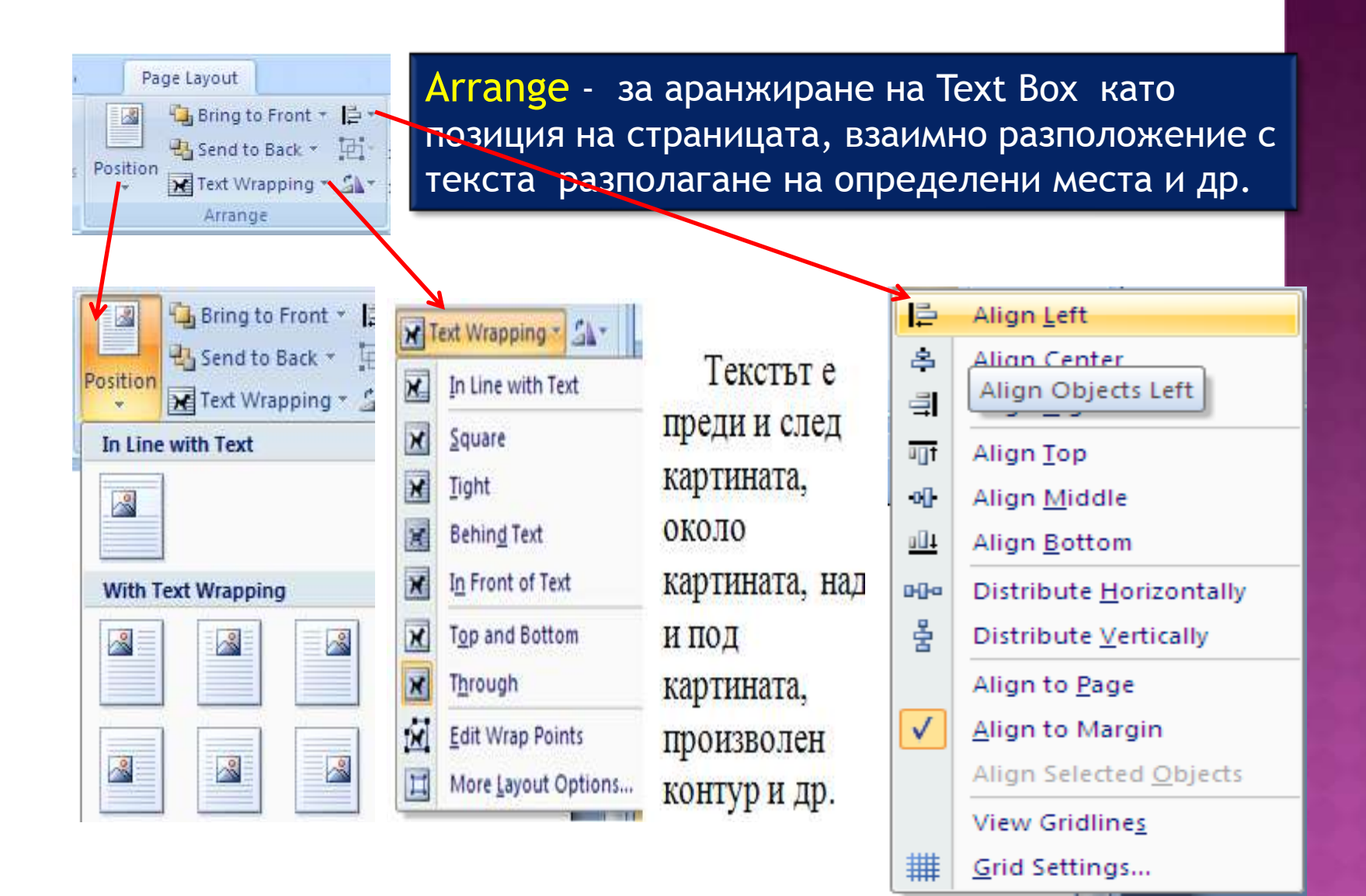

# References

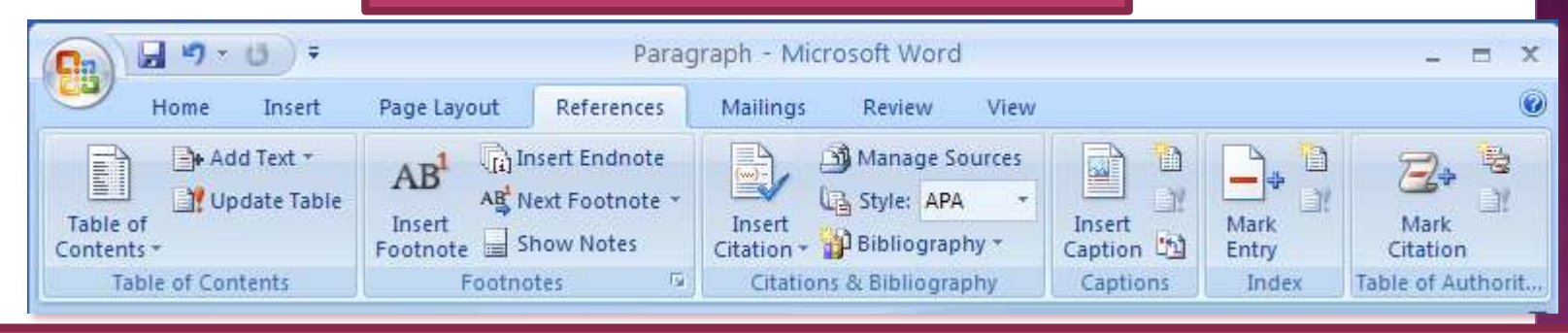

### Състои се от шест блока:

Table of Contents – за формиране съдържание на документа като добавяне, изкриване и корекция на отделни точки, подточки и т.н. Footnotes – за добавяне и вмъкване текст на забележки под текста на страницата или в края на документа.

Citations & Bibliography – за създаване и поддържане на списък от библиографски източници и отделни цитати.

Captions – за номериране и надписване на фигури, таблици,

уравнения и др.

Index – индексиране на думи, изрази, фрази, страници или отделни части от текст с цел търсене, структуриране и препратки. Table of Authorities – таблица на оторизациите.

# **Mailing**

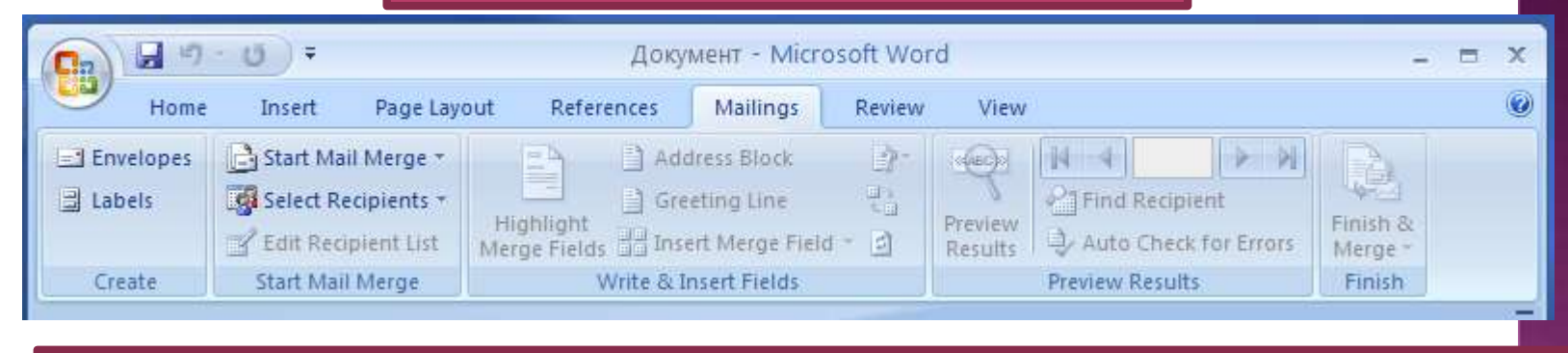

### Състои се от пет блока:

Create – оформяне и отпечатване на пликове. Start Mail Merge – подготовка и разпростванение на циркулярни писма (съобщения) по зададен образец и списък от адреси. Write & Insert Fields – записване и вмъкване на специални полета в различните документи. Preview Results - Finish -

### Review

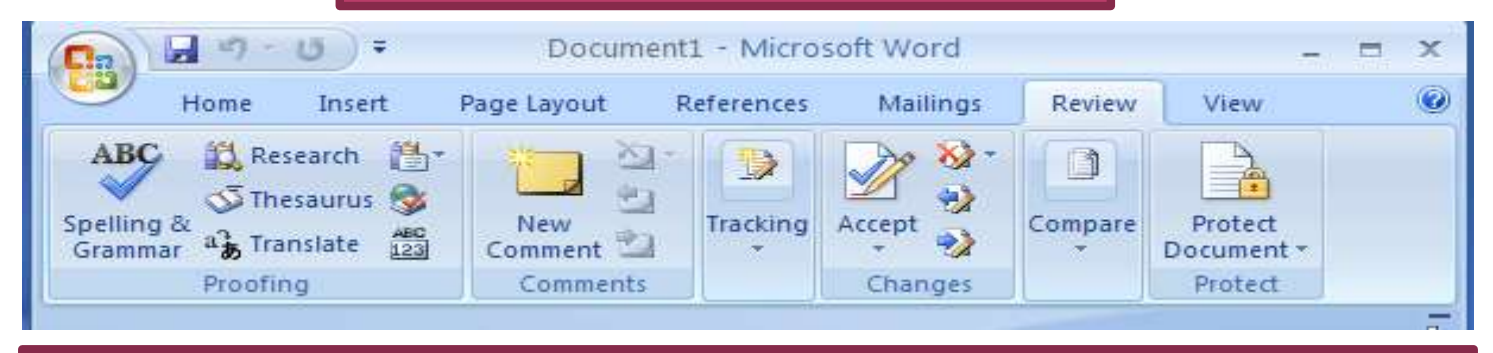

Състои се от четири основни полета:

Proofing –правописната и граматическа проверка, търсене на думи и техни синоними, за превод, за назначаване на избран език и статистика на думи и др. Comments – за добавяне, изтриване и корегиране на т.нар. "балониращи" коментарии в текста. Changes – за проследяване и маркиране на направените промени с текста. Compare – за сравняване на два документа. Protect – защита от нерегламентирана промяна на

текста или неговия стил на оформление.

### View

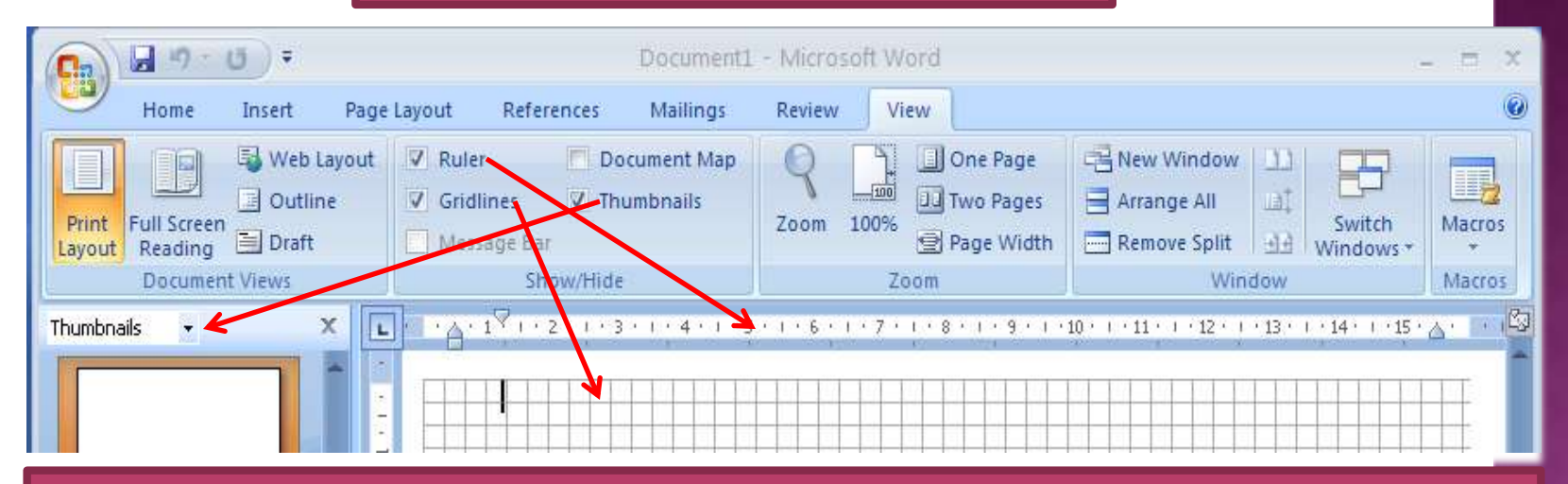

Състои се от пет блока:

Document Views – визуализиране на избрания документ преди отпечатване, на пълен екран и подготовка за други приложения.

Show/Hide – показване/скриване на размерните лини, т.нар. *кариран* лист, умалено визуализиране на страниците и др. Zoom – увеличаване и/или намаляване на визуализираната страница, една или две страници на монитора и др. Window – визуално дублиране на документа, аранжиране на монитора и синхронизиране на страниците. Macros – разработка на т.нар. *макроси* (програми на VBA)

36

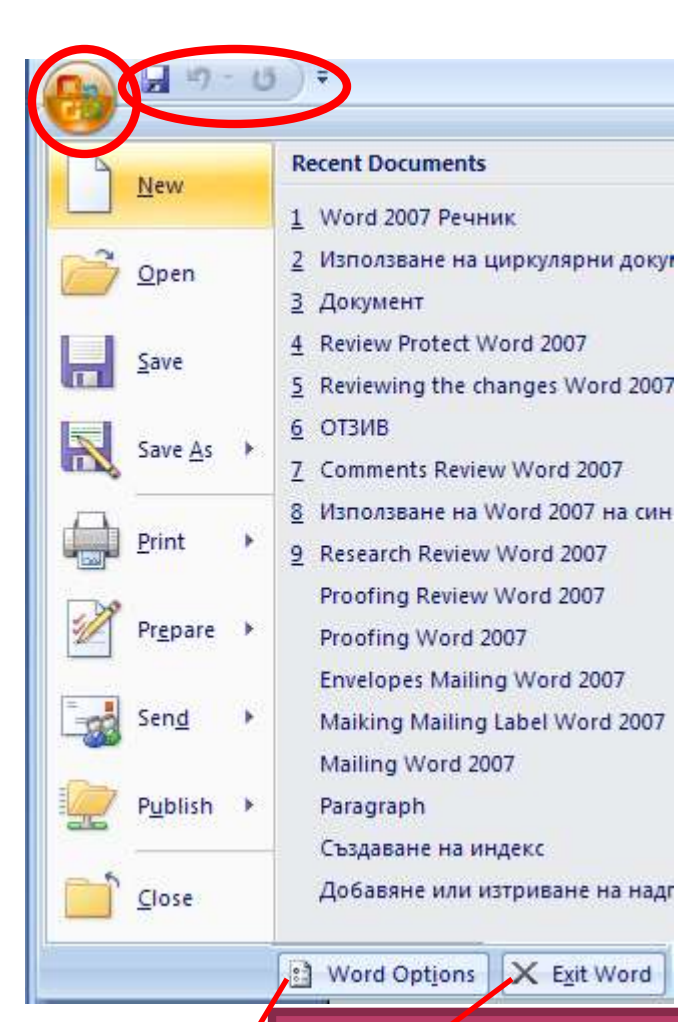

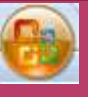

 *Office button* – позиции: New – обявяване на нов документ Open – търсене и отваряне на документ Save – записване на документ Save As – записване на отворен документ под друго име или друг формат. Print – отпечатване на отворен документ Prepare – подготовка на документа за разпространение, защита, подпис и др. Send – изпращане на документа по e-mail или факс. Publish – блод, връзка със сървър и др. Close - документа се затваря на Word програмата остава за нов документ.

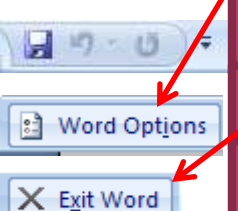

Лента за бързо управление (за конкретен потребител) Настройка на програмата Word 2007

Прекратяване работата с програмата

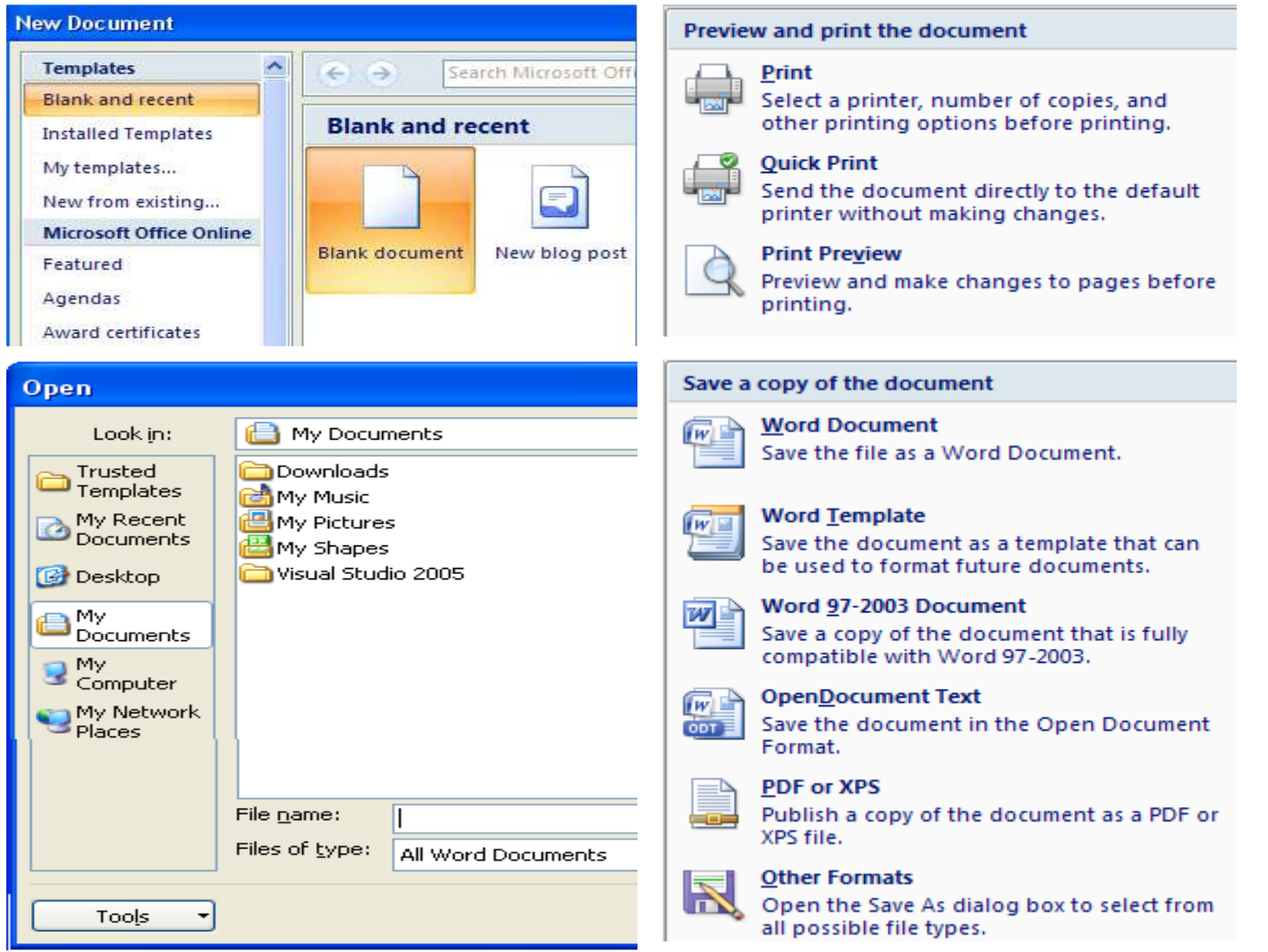

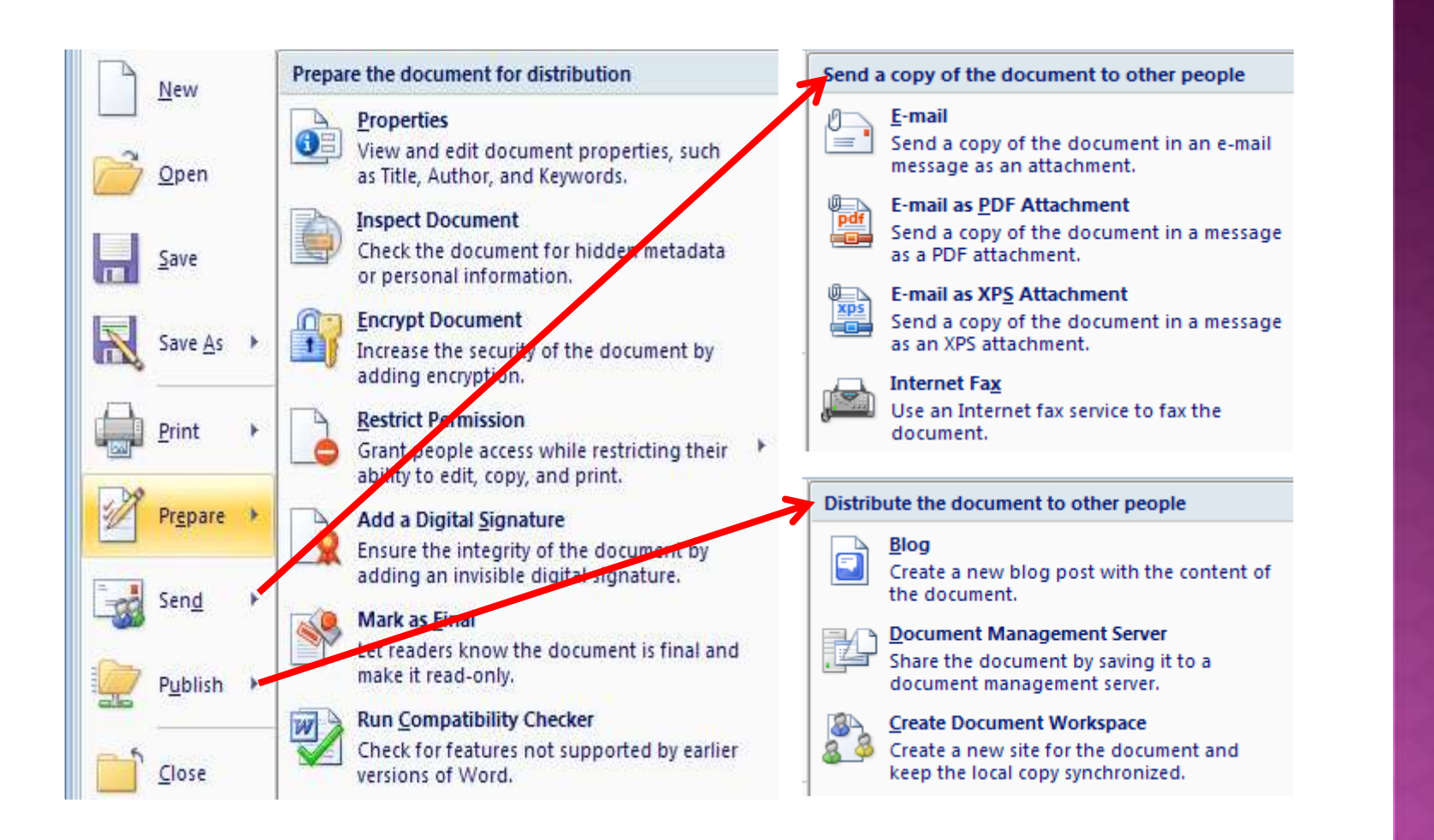

#### **Word Options**

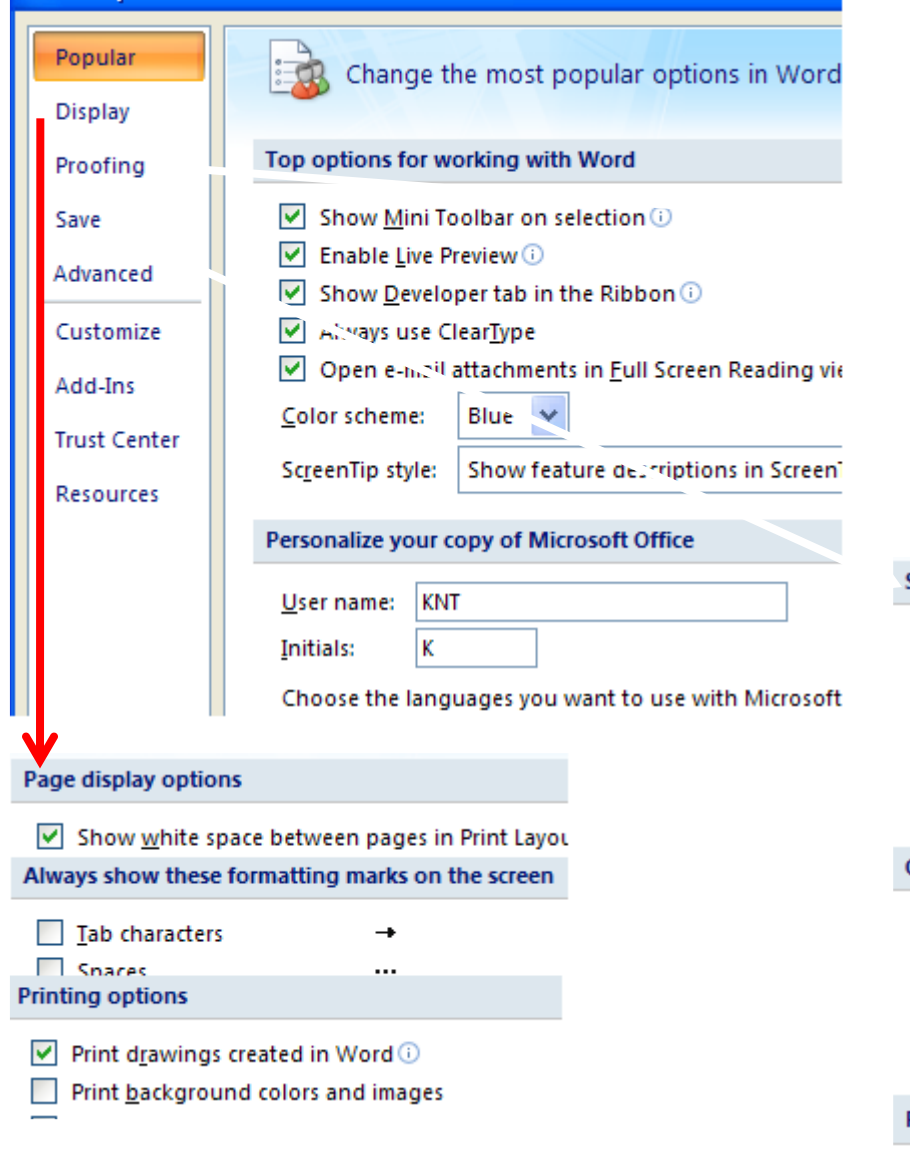

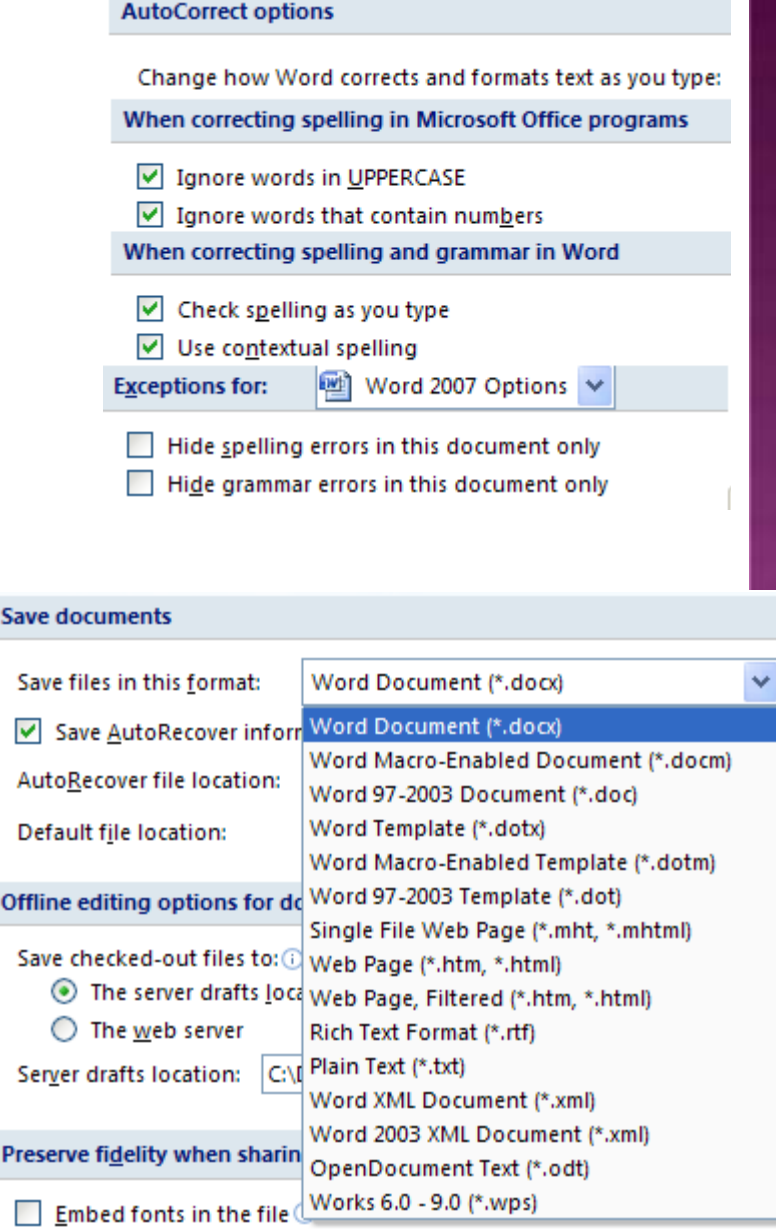

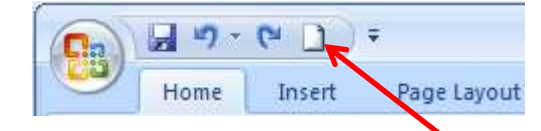

### Настройк на лентата (панела) за бързо управление.

#### **Word Options**

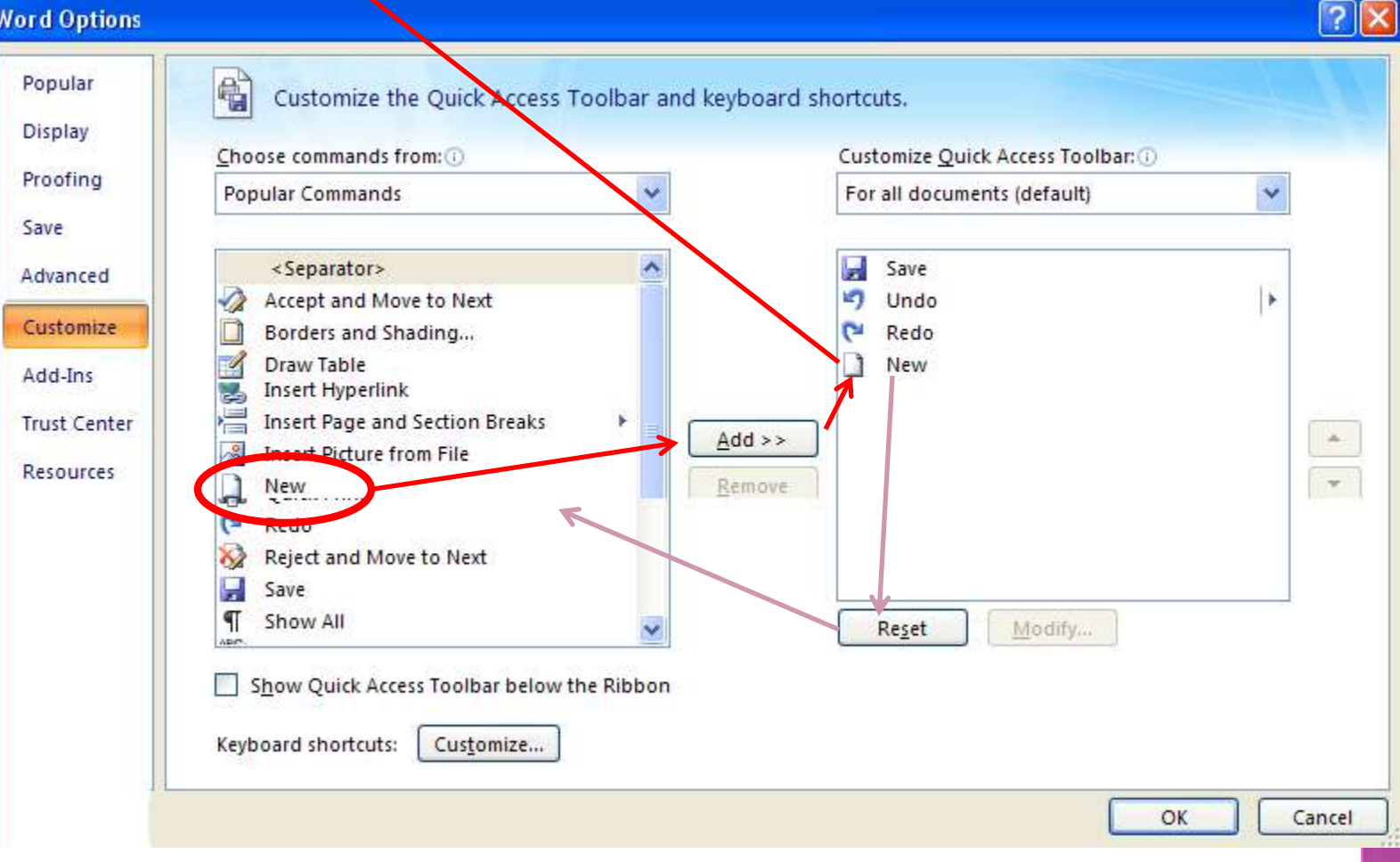